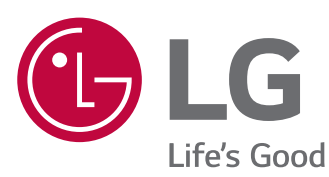

*Dokument : ESS-01-ED05K000E00-DE-161130 Status : 11/2016*

 $\bigoplus$ 

# *BETRIEBSANLEITUNG Energie-Speichersystem*

*Bitte lesen Sie vor der Inbetriebnahme diese Betriebsanleitung aufmerksam durch und bewahren Sie diese zum späteren Nachschlagen auf.*

*MODELL ED05K000E00*

€

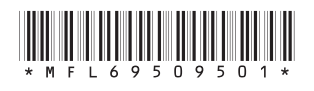

\*MFL69509501\* *www.lg.com/global/business/ess*

⊕

 $\bigcirc$ 

# *Sicherheitsinformation*

*WICHTIG: DIESES PRODUKT DARF AUSSCHLIESSLICH FÜR DEN ZWECK BENUTZT WERDEN, DER IN DIESER INSTALLATIONSANLEITUNG BESCHRIEBEN IST.*

◈

# *ACHTUNG*

*Kennzeichnet eine möglicherweise gefährliche Situation. Es besteht Lebensund Verletzungsgefahr, wenn keine geeigneten Vorkehrungen getroffen werden.*

- y *Bei Spannungsaufbereitungsschaltkreisen besteht aufgrund von Hochspannungen Stromschlag- sowie Brandgefahr und die Gefahr schwerer Verbrennungen.*
- y *Hochspannungen an Wechselstromkabeln (AC-Kabel) und Gleichstromkabeln (DC-Kabel). Es besteht Lebens- und Verletzungsgefahr durch Stromschlag.*
- y *Ungeeignete Betriebsbedingungen, Schäden, Missbrauch und/oder falscher Umgang können gefährliche Situationen zur Folge haben, z. B. durch Überhitzung, Elektrolyt-Nebel usw.*
- y *Falls die Sicherheitshinweise nicht aufmerksam gelesen, verstanden und beachtet werden, kann dieses Produkt Gefahren mit sich bringen, z. B. durch Lebens- und ernste Verletzungsgefahren durch Feuer, Hochspannungen oder Explosion.*
- Keine entflammbaren oder potentiell explosiven Objekte in der Nähe des Produkts abstellen.
- y *Auf keinen Fall Gegenstände oben auf dem Produkt ablegen, während es in Betrieb ist.*
- y *Alle Installationsarbeiten an PV-Modulen (PV Photovoltaik), Steuer- und Regelungsanlagen und*  Akkusystemen dürfen nur durch qualifiziertes Fachpersonal durchgeführt werden.
- Elektroinstallationen müssen in Übereinstimmung mit den vor Ort und im Land geltenden *Sicherheitsstandards durchgeführt werden.*
- y *Bei Arbeiten an Hochspannungs-/Starkstromsystemen wie zum Beispiel an PCS- und Akkusystemen unbedingt Gummihandschuhe und Schutzkleidung (Schutzbrille und Schutzschuhe) tragen.*
- y Es besteht Stromschlaggefahr. Nicht die Abdeckung entfernen. Im Inneren befinden sich keine Teile, die vom Benutzer gewartet werden könnten. Wartungsarbeiten sind durch qualifizierte und akkreditierte *Servicetechniker auszuführen.*
- y *Stromschlaggefahr. Wenn die Produktabdeckung entfernt worden ist, keine unisolierten Drähte berühren!*
- y *Bei einem Fehler muss das System neu gestartet werden. Produktwartung oder Reparaturen müssen durch Fachpersonal oder durch Personen durchgeführt werden, die vom Kundendienstzentrum dazu autorisiert sind.*

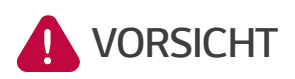

*Kennzeichnet eine Situation, in der Gefahr in Form von möglichen Sachoder Personenschäden besteht. Falls nicht abgewendet können kleinere Körperverletzungen und/oder Sachschäden entstehen.*

⊕

- y *Diese Produkt ist ausschließlich für den Wohnbereich konzipiert und darf nicht für gewerbliche oder industrielle Zwecke verwendet werden.*
- Bevor Sie elektrische Teile im Inneren des Systems prüfen, warten Sie zunächst mindestens 10 Minuten, *denn solange dauert es, bis sich das System entladen hat.*
- y *Die Box enthält die Steuer- und Regelungsanlage und deren Zubehör, und sie wiegt insgesamt über 34 kg. Aufgrund seines schweren Gewichtes könnte das Produkt schwere Verletzungen verursachen. Darum muss bei der Handhabung besonders vorsichtig vorgegangen werden. Bei der Anlieferung und beim Entfernen des Pakets müssen mindestens zwei Personen mitwirken.*
- y *Auf keinen Fall beschädigte, rissige oder zerfranste Elektrokabel oder -stecker verwenden. Elektrokabel*  vor unsachgemäßen Einflüssen physikalischer oder mechanischer Art schützen, damit sie nicht verdreht, geknickt, geklemmt, durch eine Tür eingeklemmt werden oder auf sie getreten wird. Überprüfen Sie von Zeit *zu Zeit die Elektrokabel Ihres Produkts, und falls Sie Schäden oder Abnutzungserscheinungen entdecken, benutzen Sie das Produkt nicht länger und beauftragen Sie eine Fachkraft, die Kabel durch exakt passende Austauschkabel zu ersetzen.*

◈

↔

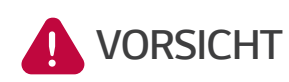

*Kennzeichnet eine Situation, in der Gefahr in Form von möglichen Sachoder Personenschäden besteht. Falls nicht abgewendet können kleinere Körperverletzungen und/oder Sachschäden entstehen.*

◈

- y *Darauf achten, die Erdleitung anzuschließen, um möglichen Stromschlag zu verhindern. Auf keinen Fall*  versuchen, das Produkt zu erden, indem Sie es mit einem Telefondraht, Blitzableiter oder einer Gasleitung *verbinden.*
- y *Das Produkt darf nicht (tropfendem oder spritzendem) Wasser ausgesetzt werden, und es dürfen auch keine mit Flüssigkeit gefüllten Gefäße auf ihm abgestellt werden, z. B. eine Blumenvase.*
- y *Um Stromschlag- und Feuergefahr zu vermeiden, das Produkt keiner Nässe, Feuchtigkeit oder Regen aussetzen.*
- y *Ventilationsöffnungen dürfen niemals blockiert werden. Sorgen Sie für einen ordnungsgemäßen Betrieb des Produkts und schützen Sie es vor Überhitzung. Auf keinen Fall dürfen Öffnungen blockiert werden, z. B. indem Gegenstände auf dem Produkt abgelegt werden.*
- Während des Betriebs kann die Temperatur im Metallgehäuse hoch sein.
- y *Um Funkwellen-Interferenzen zu vermeiden, müssen alle Zubehörteile (wie zum Beispiel der intelligente Stromzähler), die für den Anschluss an das Produkt vorgesehen sind, geeignet sein, in Wohnbereichen sowie in gewerblichen Bereichen und Leichtindustriebereichen eingesetzt zu werden. Das ist normalerweise der Fall, wenn die Geräte die Anforderungen von EN55022 Klasse B erfüllen.*
- Die Entsorgung dieses Produkts muss den vor Ort gültigen Vorschriften und Gesetzen entsprechen.
- y Nur qualifizierte Elektriker oder Techniker, die qualifiziert sind, PCS-Anlagen zu installieren, dürfen die *elektrische Installation dieser Einheit durchführen.*
- y *Bei Überladung besteht die Gefahr, dass die PCS-Anlage beschädigt wird. Schließen Sie nur ordnungsgemäße*  Kabel an den DC-Klemmenblock an. Im Elektroschaltplan für die Installation finden Sie weitere Details dazu.
- y *Die Plus- und Minus-Gleichstromkabeladern (DC+) und (DC-) an die richtigen Anschlüsse DC+ und DC- des Produkts anschließen.*
- y *Nicht auf dem Produkt oder der Produktverpackung stehen. Das Produkt könnte beschädigt werden.*
- y *Akkus nicht durch Verbrennen entsorgen! Die Akkus könnten explodieren.*
- y *Akkus nicht öffnen oder beschädigen. Ausgelaufenes Elektrolyt ist schädlich für die Haut und die Augen. Es kann giftig sein.*
- y *Ein Akku kann die Gefahr eines Stromschlags und einer hohen Kurzschlussstromstärke bergen. Darum müssen beim Umgang mit Akkus folgende Sicherheitshinweise befolgt werden.*
	- a) Armbanduhren, Ringe oder metallische Objekte sind zu entfernen.
	- *b) Nur Werkzeuge mit isolierten Griffen benutzen.*
	- *c) Gummihandschuhe und Stiefel tragen.*
	- *d) Keine Werkzeuge oder Metallteile oben auf den Akku legen.*

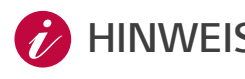

↔

#### *HINWEIS Kennzeichnet eine mögliche Gefahr, dass das Produkt beschädigt werden könnte.*

- y *Bevor Sie irgendwelche Anschlüsse ausführen, vergewissern Sie sich zunächst, dass die Spannung im offenen Schaltkreis der PV-Anlage (PV - Photovoltaik) ungefähr 800 V beträgt. Sonst könnte das Produkt beschädigt werden.*
- y *Zum Reinigen dieses Produkts keine Lösungsmittel, Scheuermittel oder ätzenden Mittel benutzen.*
- y *Keine Gegenstände auf dem Produkt ablegen oder an ihm anlehnen. Das könnte zu schweren Defekten oder Funktionsstörungen führen.*
- y *Überzeugen Sie sich vor Anschließen des Produkts davon, dass der PV-Schalter dieses Produkts ausgeschaltet ist.*
- y *Die Einheit ist ausschließlich dazu ausgelegt, Strom in das öffentliche Stromnetz einzuspeisen. Auf keinen Fall die Einheit an eine Wechselstromquelle oder einen Wechselstromgenerator anschließen! Anschließen des Produkts an externe Geräte kann dazu führen, dass die Geräte stark beschädigt werden.*
- y *Die Wartung von Akkus darf nur durch Fachpersonal ausgeführt oder angeleitet werden, das sich mit Akkus auskennt und über die zu treffenden Vorsichtsmaßnahmen Bescheid weiß.*

◈

⊕

# *Produkteigenschaften*

*Das Produkt dient dazu, den von einem Photovoltaiksystem (PV) erzeugten Gleichstrom (DC - Direct Current) im angeschlossenen Lithium-Ionen-Akku zu speichern und dann die im Akku als Gleichspannung vorliegende Elektrizität unter Umwandlung in Wechselstrom (AC - Alternating Current) ins Stromnetz zu speisen.* 

 $\bigoplus$ 

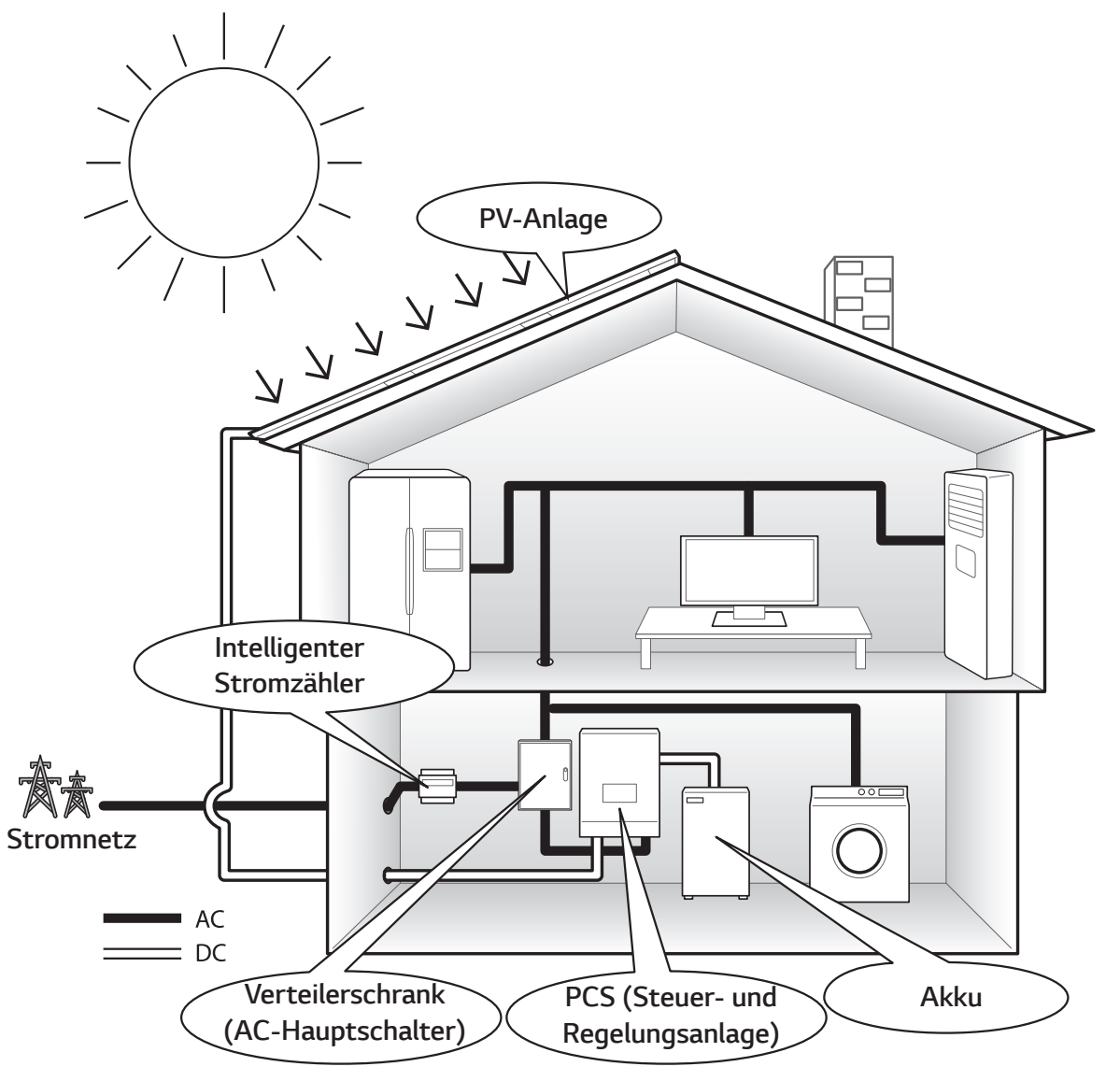

⊕

*Die von einer PV-Anlage erzeugte Elektrizität kann im angeschlossenen Akku gespeichert oder an ein Energieversorgungsunternehmen verkauft werden.*

y *DC-gekoppeltes ESS*

Das ESS von LG erzielt eine höherer Systemeffizienz, weil der Vorgang zur Energieumwandlung einfacher ist.

y *3-phasiger Anschluss*

*Der 3-phasige Anschluss sorgt für Phasenausgleich.*

y *Intelligente Verwaltung*

*Das eingebaute PMS (Energieverwaltungssystem) analysiert die PV-Stromerzeugung (PV - Photovoltaik) sowie die Lastverteilung und den Verbrauch und sorgt dafür, dass bei Vorliegen entsprechender Bedingungen Laden bzw. Entladen unmittelbar eingeleitet wird. Auch wird der Status des Hauptsystems und der Akkus überwacht, damit dieser stets stabil ist.*

y *Web-Überwachungsdienst*

Kunden und Installateure können mithilfe verschiedener Geräte wie PC, Tablet oder Smartphone das ESS *überwachen.*

#### y *Leichte Systemeinrichtung*

Durch den 7-Zoll-Touchscreen braucht der Installateur keinen PC, um das System zu installieren. Die Touchscreen-Benutzeroberfläche ermöglicht dem Installateur, das System einzurichten, zu testen und zu *überwachen..*

◈

# *Inhaltsverzeichnis*

# *Erste Schritte*

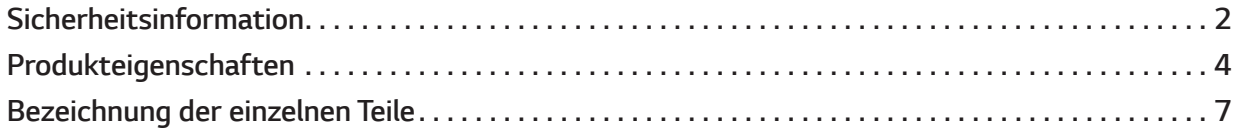

 $\bigoplus$ 

# *Betrieb*

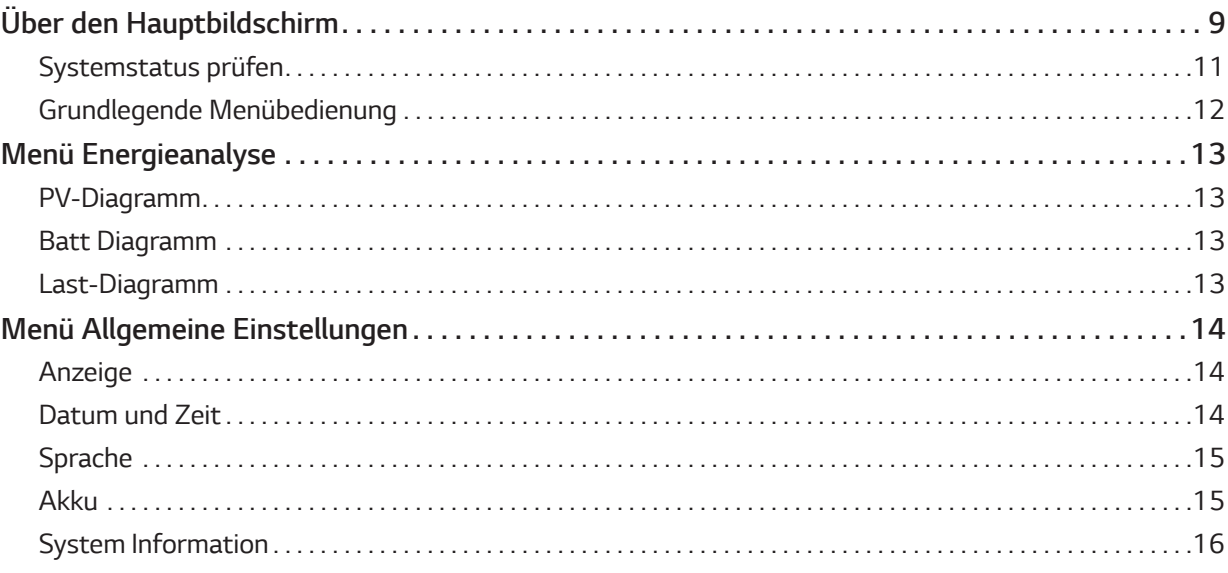

# *EnerVu benutzen*

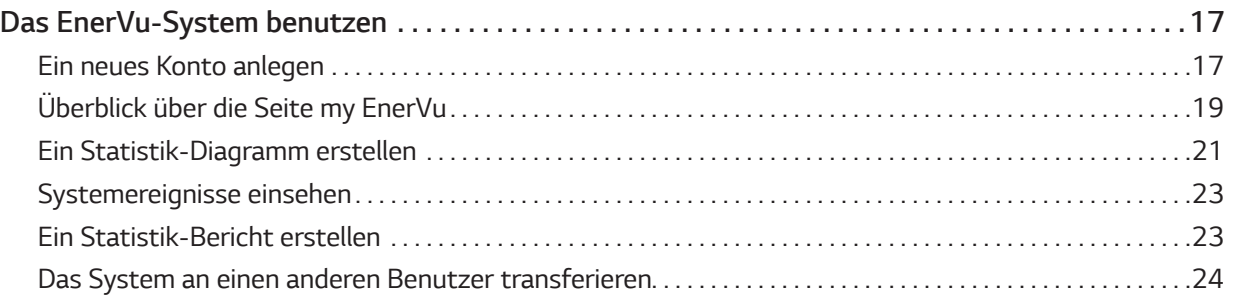

# *Anhang*

 $\bigcirc$ 

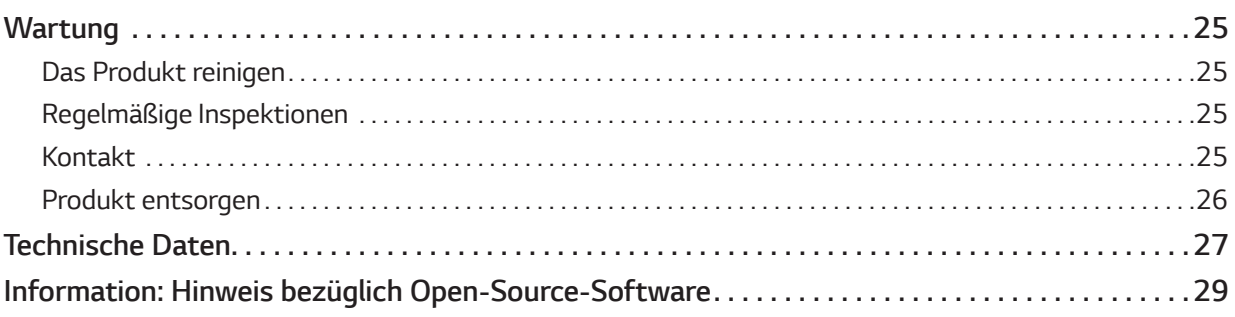

 $\bigoplus$ 

*3*

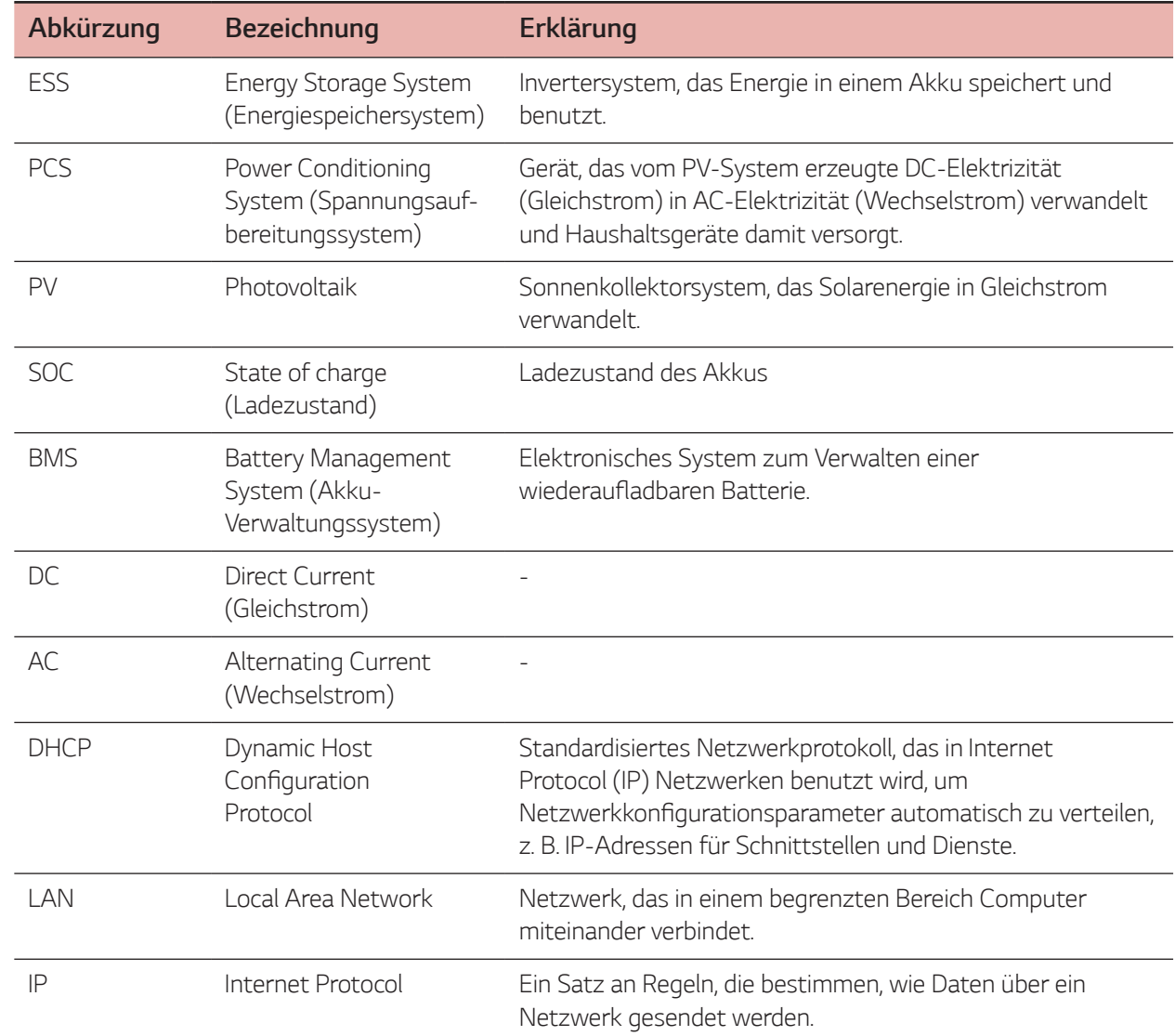

 $\bigoplus$ 

# *In diesem Handbuch benutzte Abkürzungen*

## *Glossar*

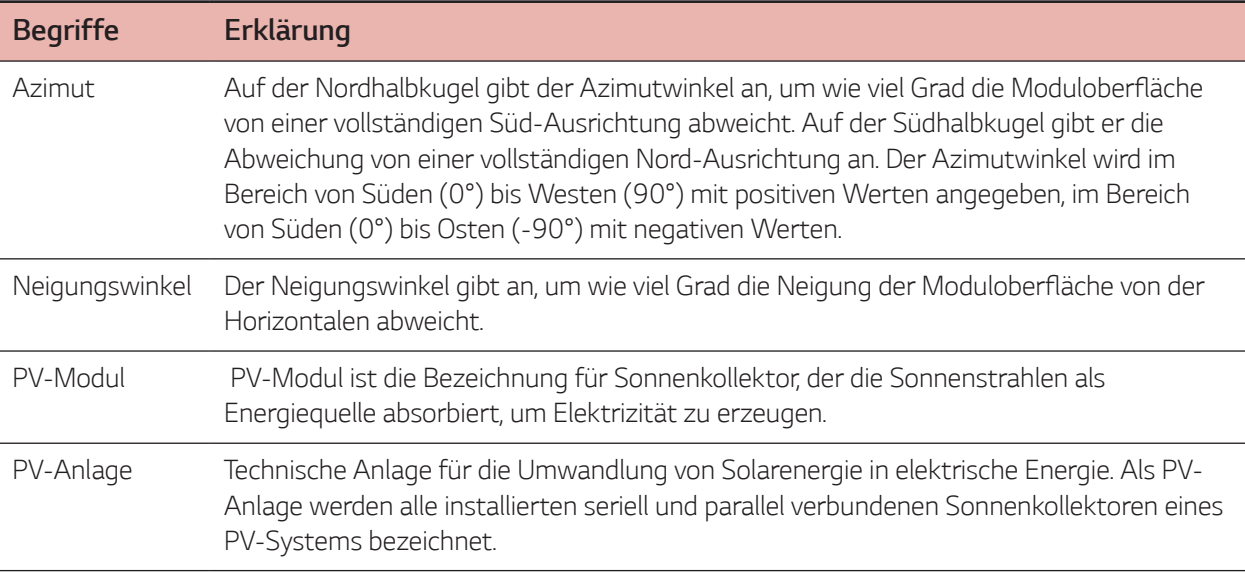

 $\bigoplus$ 

# *Bezeichnung der einzelnen Teile*

### *Vorne und hinten*

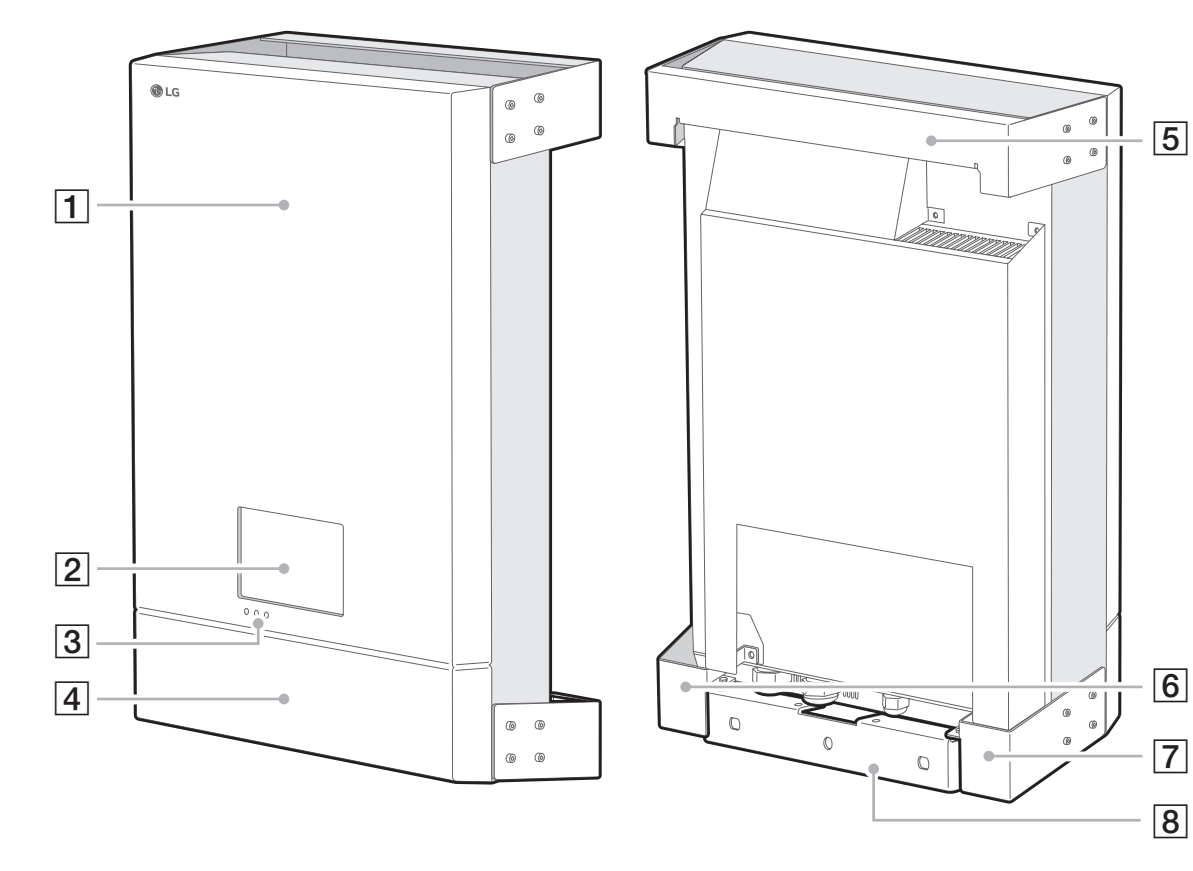

*1*

 $\bigoplus$ 

A *Frontplatte*

 $\bigoplus$ 

- **2** LCD-Touchscreen
- **3** LED-Anzeigen
- **4** Untere Abdeckung

# *LED-Anzeigen*

- **5** Oberes Wandhalterungsverbindungsteil
- F *Unteres Wandhalterungsverbindungsteil (links)*
- G *Unteres Wandhalterungsverbindungsteil (rechts)*
- **8** Untere Wandhalterung

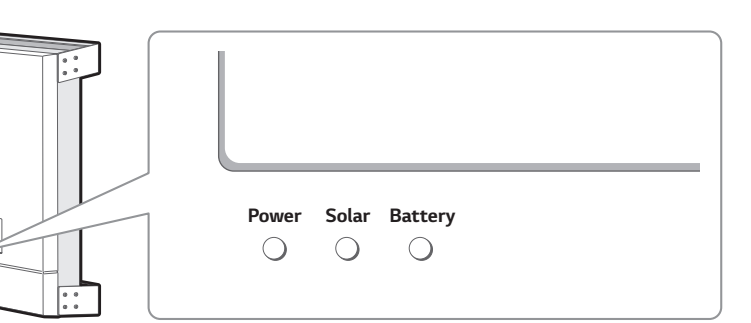

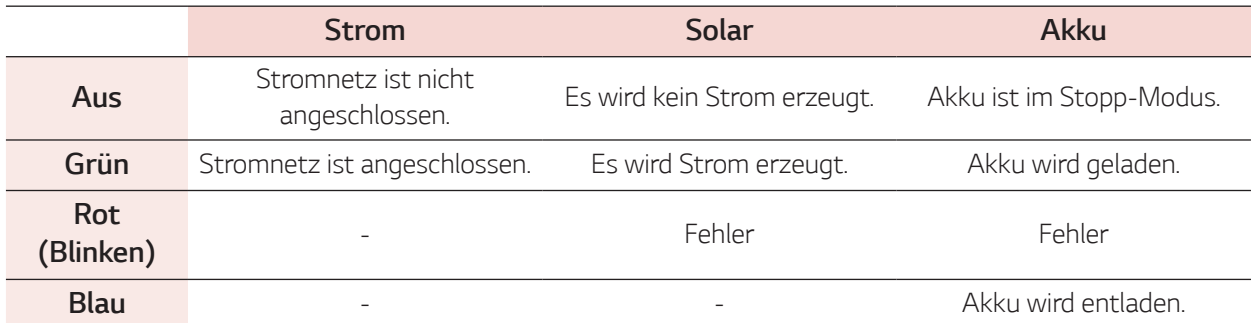

 $\bigcirc$ 

 $\bigcirc$ 

# *Untere Teile*

 $\bigcirc$ 

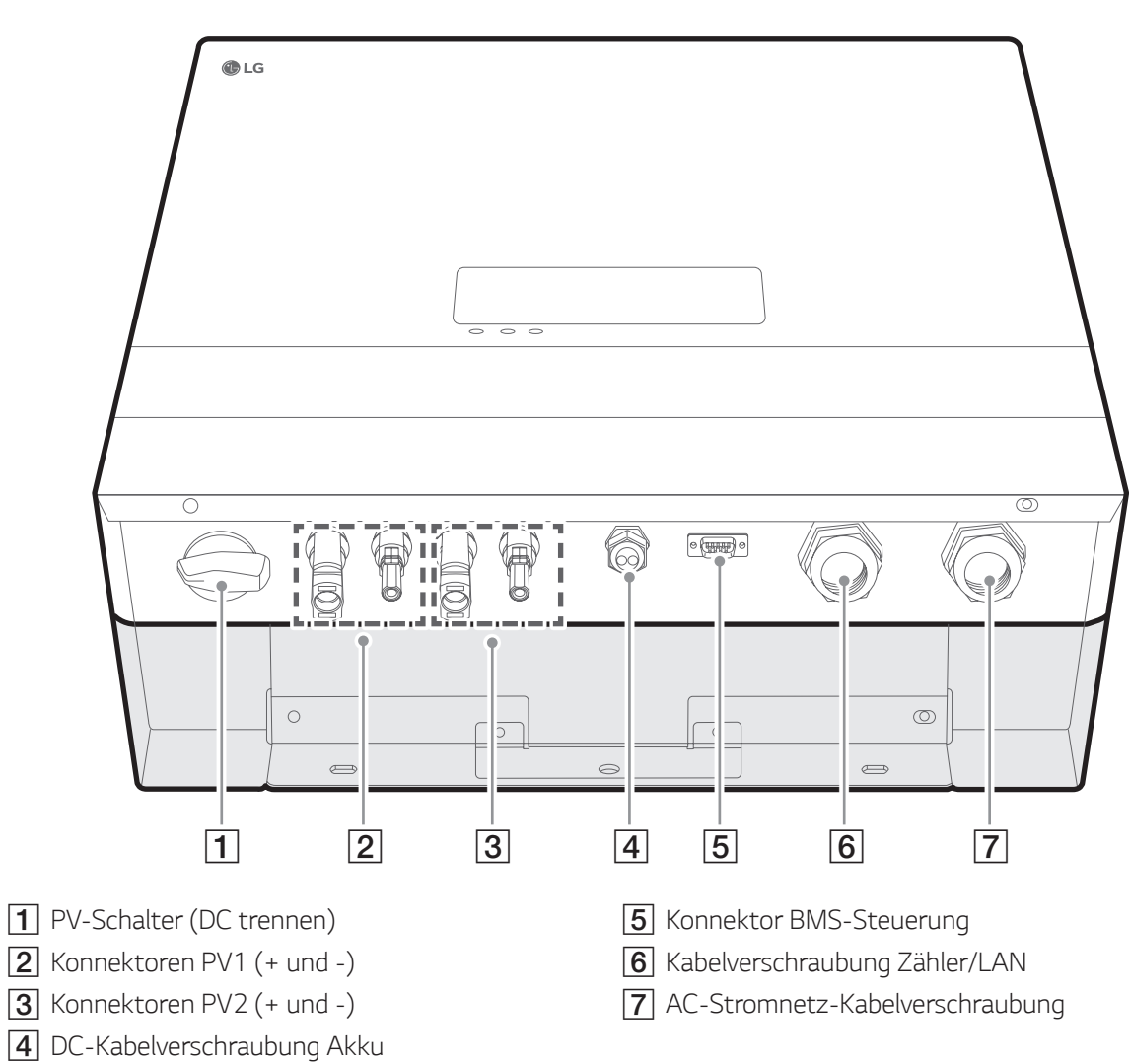

 $\bigoplus$ 

 $\bigoplus$ 

# *Über den Hauptbildschirm*

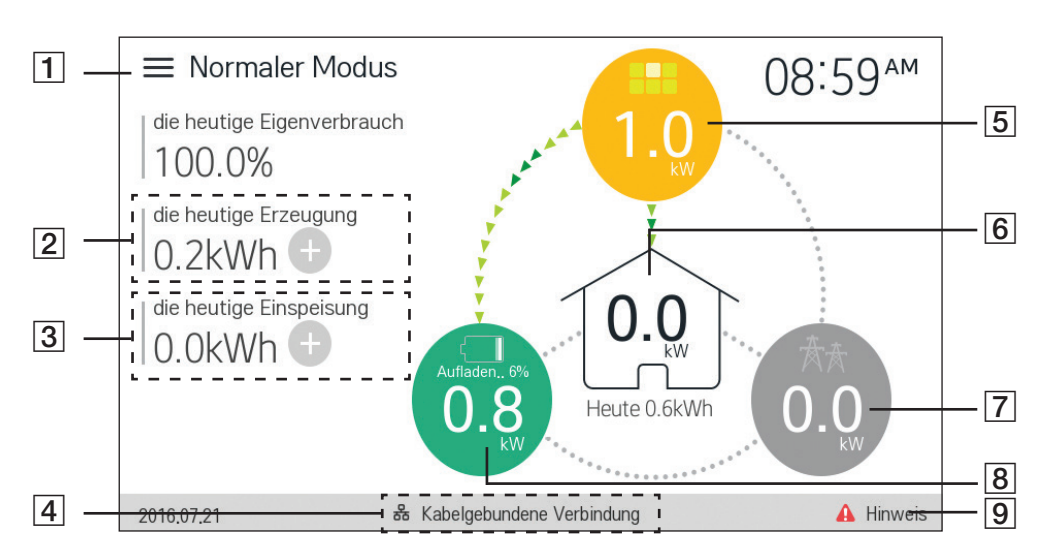

 $\bigoplus$ 

*Auf dem Hauptbildschirm wird der aktuelle Status des Energiespeichersytems (ESS) im Überblick angezeigt. Wenn Sie auf einen der oben gekennzeichneten Bereiche tippen, werden detaillierte Informationen angezeigt.*

#### *i* HINWEIS

 $\bigcirc$ 

- Die auf dem LCD-Touchscreen angezeigten Werte sind nicht exakt, sie können von den tatsächlichen *Werten abweichen.*
- y *Falls es bei der Verbindungsherstellung zum Zugangspunkt Probleme gibt, den Zugangspunkt bitte erneut einschalten.*

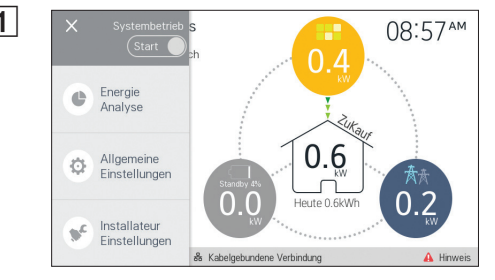

**1**  $\times$  **Systembetries 6 AUF 1 Auf E j** tippen. Dann werden auf dem Bildschirm die *Menüoptionen angezeigt.* 

#### *[Systembetrieb]*

*Um den Betrieb ein- und auszuschalten, auf [Start] oder [Stopp] drücken.*

#### *[Energie Analyse] [Allgemeine Einstellungen] [Installateur Einstellungen]*

*Auf [Energie Analyse], [Allgemeine Einstellungen] oder [Installateur Einstellungen] tippen, damit das entsprechende Menü angezeigt wird.*

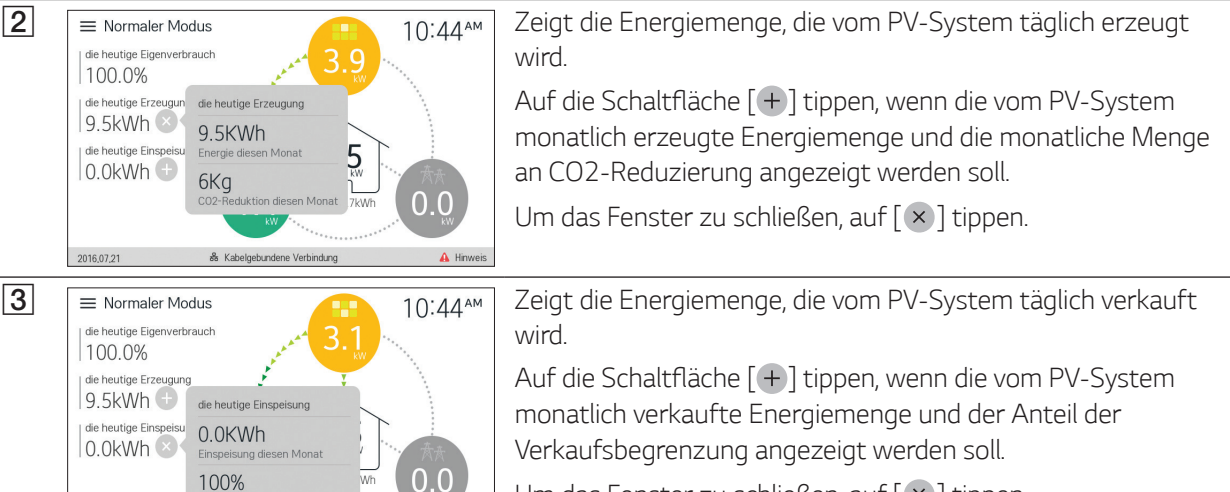

*Um das Fenster zu schließen, auf [ ] tippen.*

**4** Gibt den Status der Netzwerkverbindung an. *Kabelgebundene Verbindung : LAN-Kabel ist angeschlossen. Keine Verbindung : LAN-Kabel ist nicht angeschlossen.*

 $\bigcirc$ 

 $\bigoplus$ 

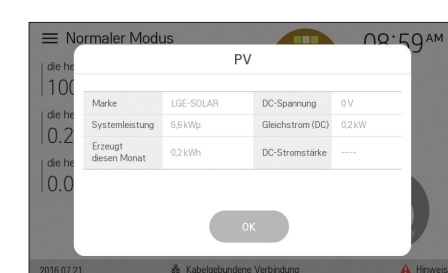

 $\bigoplus$ 

E *Bernaus Model Line*<br> **E** *Betrieb* **2** E *Betrieben CH* **2** E *Bernaus Constitution* **2** Aut<sup>o</sup> **2** E **E E E E CH D C CONSISSED PV-Systems** detailliert angezeigt we<br> **E** *Bernaus Model Constitution* **<b>2** *angeschlossenen PV-Systems. Auf [ ] tippen, wenn der Erzeugungsstatus des angeschlossenen PV-Systems detailliert angezeigt werden soll. Die Statuswerte werden aus der Summe von PV1 und PV2 gebildet. Marke:* PV-Hersteller (Standard: LGE-SOLAR)

*Systemleistung : PV-Leistung Erzeugt diesen Monat : Erzeugter PV-Strom in diesem Mona DC-Spannung : Derzeitige PV-Spannung Gleichstrom (DC) : Derzeitige PV-Leistung DC-Stromstärke : Derzeitige elektrische Stromstärke von PV*

**6**  $\equiv$  Normaler Modus<br> **For** *Zeigt an***, wie viel Energie derzeit im Haushalt verbraucht wird.** Auf  $\lceil \frac{1}{2} \rceil$  tippen, wenn der Energieverbrauch für jede Lieferung *detailliert angezeigt werden soll.* 

*Nutzleistung: Derzeit im Haushalt verbrauchter Strom Verbrauch heute: Menge des heute verbrauchten Stroms Von PV: Menge des von PV erzeugten Stroms, der heute und*  diesem Monat in den Haushalt geflossen ist *Von Akku: Menge des vom Akku gelieferten Stroms, der heute*  und diesem Monat in den Haushalt geflossen ist *Vom Stromnetz: Menge des vom Stromnetz gelieferten Stroms,*  der heute und diesem Monat in den Haushalt geflossen ist

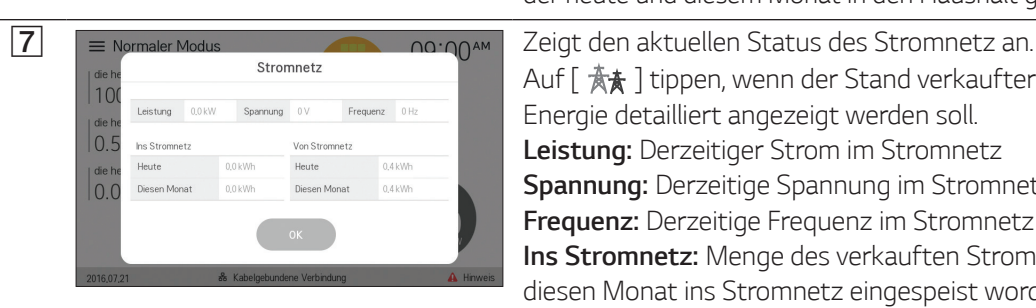

*Auf [ ] tippen, wenn der Stand verkaufter und gekaufter Energie detailliert angezeigt werden soll. Leistung: Derzeitiger Strom im Stromnetz Spannung: Derzeitige Spannung im Stromnetz Frequenz: Derzeitige Frequenz im Stromnetz Ins Stromnetz: Menge des verkauften Stroms, der heute und diesen Monat ins Stromnetz eingespeist worden ist Von Stromnetz: Menge des gekauften Stroms, der heute und diesen Monat aus dem Stromnetz bezogen worden ist*

◈

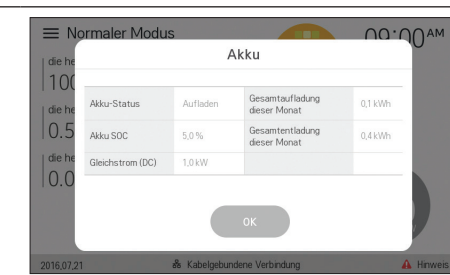

B = Normaler Modus<br>
Akku 00:00<sup>M</sup> Zeigt einen Überblick über den Lade- und Entladestatus des *Akkus.*

> *Auf [ ] tippen, wenn der Status des angeschlossenen Akkus detailliert angezeigt werden soll.*

*Akku-Status: Laden/Entladen/Bereitschaft*

*Akku SOC:* Derzeitiger SOC (SOC - Ladezustand) *Gleichstrom (DC): Derzeitige Ausgangsleistung von Akku* **Gesamtaufladung dieser Monat:** *Menge des Stroms, der diesen Monat in den Akku geladen worden ist Gesamtentladung dieser Monat: Menge des Stroms, der diesen Monat vom Akku abgegeben worden ist*

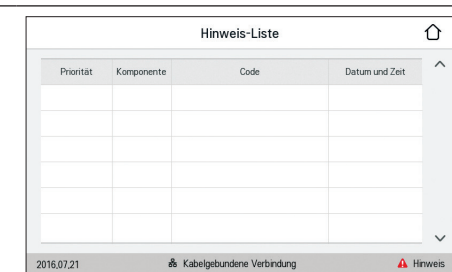

**9** Finnesis-Liste **and Compart die Liste der Meldungen über den Systemstatus.** *Falls ein Fehler auftritt, werden in der Liste Fehlercode, Uhrzeit und Datum angezeigt.*

Weitere Informationen zu den Meldungen finden Sie in der *Installationsanleitung.*

◈

# *Systemstatus prüfen*

*Auf dem Hauptbildschirm haben Sie die Möglichkeit, den aktuellen Betriebsstatus des Systems zu prüfen.*

 $\bigoplus$ 

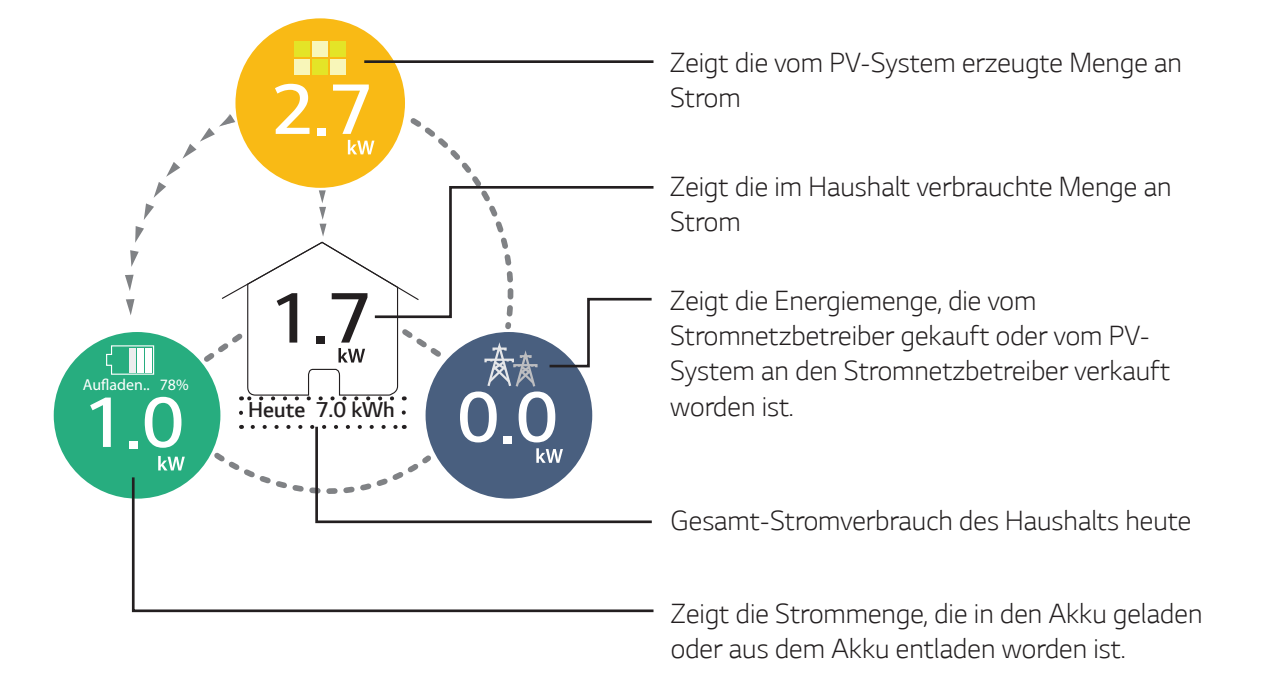

#### *Status-Beschreibung*

↔

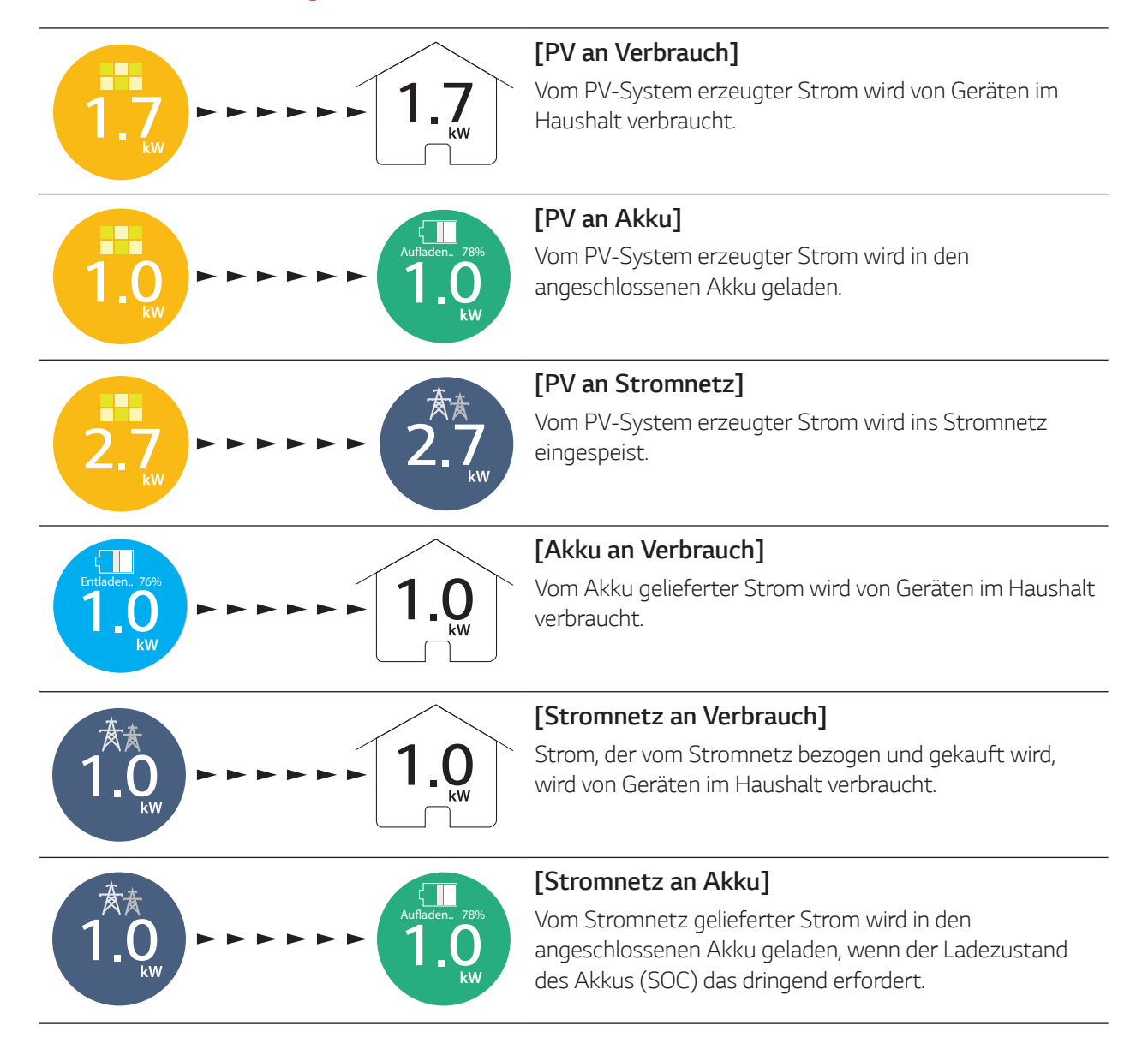

 $\bigcirc$ 

*2*

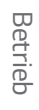

⊕

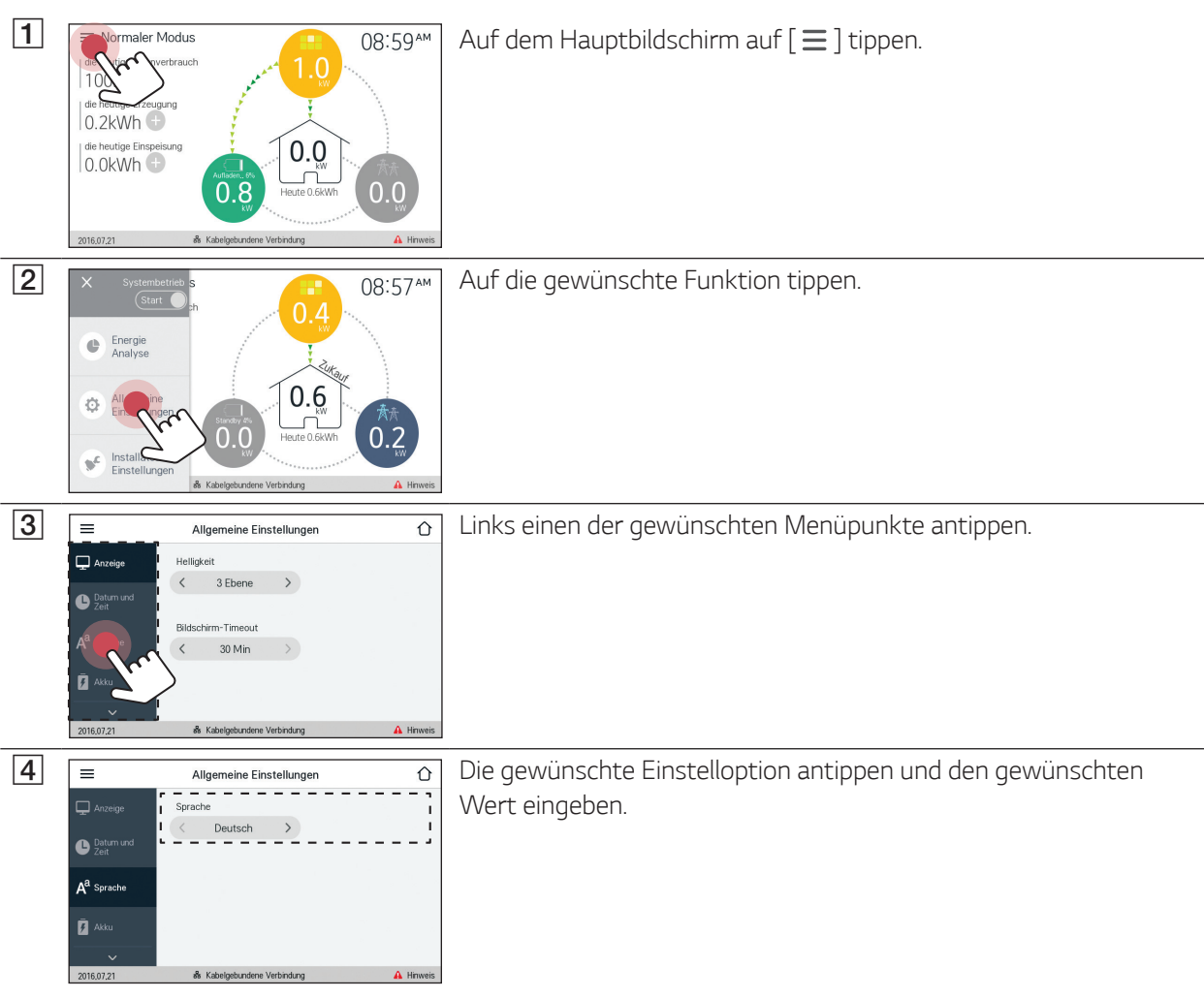

 $\bigcirc$ 

# *Grundlegende Menübedienung*

#### *HINWEIS*

*Bei erstmaligem Einschalten des Produkts muss das autorisierte Wartungspersonal im Menü [Installateur Einstellungen] die gebotenen Einstellungen vornehmen. Weitere Informationen zu Installateur Einstellungen*  finden Sie in der Installationsanleitung.

 $\bigcirc$ 

 $\bigoplus$ 

# *Menü Energieanalyse*

*Über das Menü [Energie Analyse] können Sie Statistikdaten des Systems einsehen.* 

*Sie können ermitteln, wie viel Energie vom System erzeugt worden ist, wie viel verbraucht, verkauft und gekauft wurde.*

◈

Sie können sich Statistikdaten gruppiert nach Tag, Woche, Monat und Jahr ausgeben lassen.

# *PV-Diagramm*

*Analysiert die während des ausgewählten Zeitraums vom PV-System erzeugte und verkaufte Energie und zeigt ein entsprechendes Diagramm.*

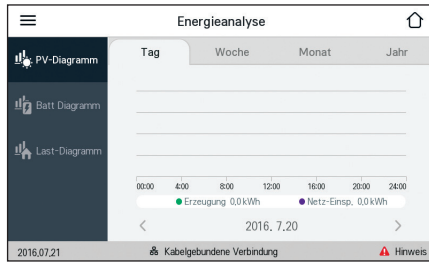

*Wählen Sie [PV-Diagramm] unter [Energie Analyse].*

*Im Liniendiagramm ist die erzeugte Energie grün gekennzeichnet, die verkaufte violett.*

Durch Tippen auf [Tag], [Woche], [Monat] oder [Jahr] wechseln Sie *den zugrunde gelegten Zeitraum.* 

A: Geht zum/zur vorigen [Tag], [Woche], [Monat] oder [Jahr].

D: Geht zum/zur nächsten [Tag], [Woche], [Monat] oder [Jahr].

### *Batt Diagramm*

↔

*Analysiert die während des ausgewählten Zeitraums in/aus den/m Akku geladene bzw. entladene Energie und zeigt ein entsprechendes Diagramm.*

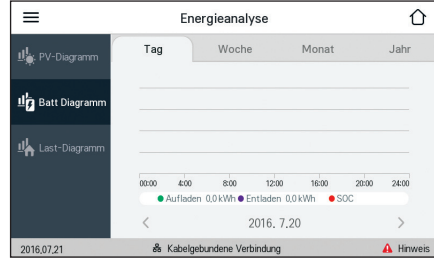

*Wählen Sie [Batt Diagramm] unter [Energie Analyse].*

*Im Liniendiagramm ist die Energie, die in den Akku geladen wurde, grün gekennzeichnet, entladene Energie violett. Und der aktuelle Status des Akkus ist gelb gekennzeichnet.*

Durch Tippen auf [Tag], [Woche], [Monat] oder [Jahr] wechseln Sie *den zugrunde gelegten Zeitraum.* 

A: Geht zum/zur vorigen [Tag], [Woche], [Monat] oder [Jahr].

D: Geht zum/zur nächsten [Tag], [Woche], [Monat] oder [Jahr].

### *Last-Diagramm*

*Analysiert die während des ausgewählten Zeitraums vom Stromnetz gekaufte und verbrauchte Energie und zeigt ein entsprechendes Diagramm.*

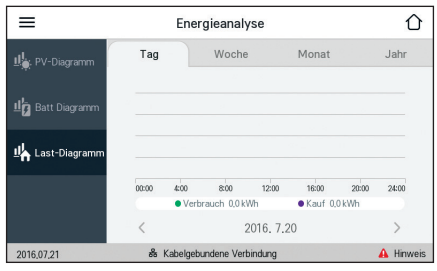

*Wählen Sie [Last-Diagramm] unter [Energie Analyse].*

*Im Liniendiagramm ist die verbrauchte Energie grün gekennzeichnet, die gekaufte violett.*

Durch Tippen auf [Tag], [Woche], [Monat] oder [Jahr] wechseln Sie *den zugrunde gelegten Zeitraum.* 

A: Geht zum/zur vorigen [Tag], [Woche], [Monat] oder [Jahr].

D: Geht zum/zur nächsten [Tag], [Woche], [Monat] oder [Jahr].

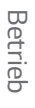

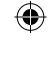

# *Menü Allgemeine Einstellungen*

Sie können für den LCD-Touchscreen allgemeine Einstellungen anpassen.

*Anzeige*

Über [Anzeige] können Sie die Helligkeit des Bildschirms anpassen sowie das Bildschirm-Timeout *(Zeitabschaltung).*

 $\bigcirc$ 

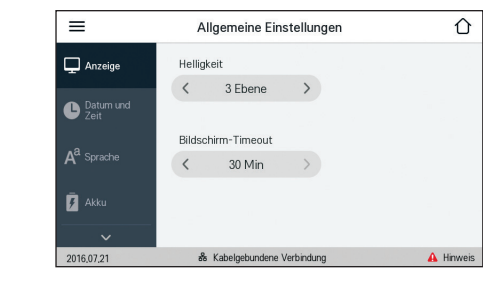

#### *[Helligkeit]*

*Unter [Allgemeine Einstellungen] auf [Anzeige] tippen. Das Menü für Anzeigeeinstellungen wird angezeigt.*

Um die Helligkeit des LCD-Touchscreens anzupassen, auf < oder > *drücken. Die Anpassung kann im Bereich von [1 Ebene] bis [5 Ebene] erfolgen. Bei Drücken auf* A *wird der Bildschirm dunkler, bei Drücken*  auf  $\triangleright$  wird er heller.

#### *[Bildschirm-Timeout]*

Sie stellen die gewünschte Zeitspanne durch Drücken auf < oder > *ein. Wenn innerhalb der festgelegten Zeitspanne kein Bedienschritt*  erfolgt, schaltet sich der LCD-Touchscreen automatisch aus.

### *Datum und Zeit*

*Über [Datum und Zeit] können Sie die aktuelle Uhrzeit und das Datum anpassen.*

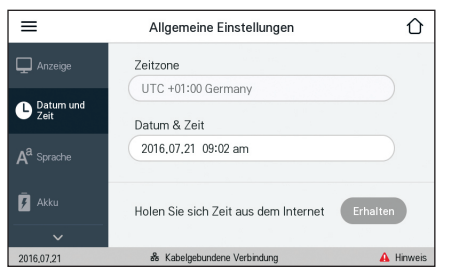

#### *[Zeitzone]*

Legen Sie die Zeitzone fest für den Ort, wo das Produkt installiert ist.

⊕

#### *[Datum & Zeit]*

*Datum und Uhrzeit auswählen. Wenn durch die Funktion [Holen Sie sich Zeit aus dem Internet] das Datum und die Uhrzeit bereits*  eingestellt sind, ist die Option [Datum & Zeit] deaktiviert.

- *1. Dazu das Feld mit dem derzeitigen Wert auswählen. Das Menü zum Einstellen des Datums wird angezeigt.*
- 2. Wählen Sie [Jahr], [Monat] und [Tag], indem Sie dazu V oder  $\Lambda$ *benutzen.*
- *3. [Nächster] auswählen, um die Einstellung des Datums abzuschließen, sodass das Menü zur Einstellung der Uhrzeit angezeigt wird.*
- 4. Passen Sie [Stunde], [Minute] und [pm/am] an, indem Sie dazu V  $oder$  **∧** benutzen.
- *5. Auf [Übernehmen] tippen, um die Einstellung abzuschießen.*

#### *[Holen Sie sich Zeit aus dem Internet]*

Die Option [Erhalten] auswählen, damit die Angaben für Datum und *Uhrzeit automatisch über das Internet bezogen werden. Für diese Funktion ist eine Internetverbindung erforderlich.*

#### *HINWEIS*

- y *Falls während des Betriebs der Strom ausfällt, ist die Neueinstellung von [Datum und Zeit] nur dann erforderlich, wenn der Strom 15 Stunden oder länger ausfällt. Bei einem Stromausfall unter 15 Stunden müssen [Datum und Zeit] nicht erneut eingestellt werden.*
- y *Wird das System erneut in Betrieb genommen, sind die Einstellungen [Datum und Zeit] möglicherweise nicht korrekt. In diesem Fall sind die Einstellungen [Datum und Zeit] zu prüfen und gegebenenfalls zu korrigieren.*
- Wenn Sie [Datum & Zeit] auf einen Zeitpunkt in der Vergangenheit setzen, können sich die Daten der *Energieanalyse möglicherweise von denen der Web-Überwachung unterscheiden.*

 $\bigoplus$ 

*Betrieb 2*

↔

# *Sprache*

*Über [Sprache] können Sie die für die Anzeige benutze Sprache auswählen.*

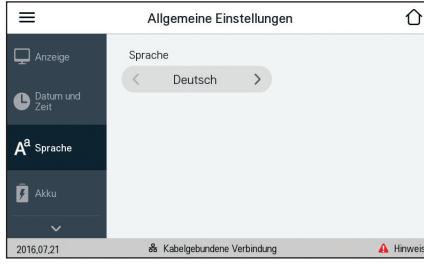

*Unter [Allgemeine Einstellungen] auf [Sprache] tippen. Das Menü für Anzeigeeinstellungen wird angezeigt.*

#### *[Sprache]*

 $\bigoplus$ 

Mit < oder > wählen Sie die gewünschte Sprache aus. Sie haben die *Wahl zwischen [Deutsch] und [Englisch].*

### *Akku*

 $\bigoplus$ 

*Unter [Akku] können Sie den Winter-Modus aktivieren oder deaktivieren.*

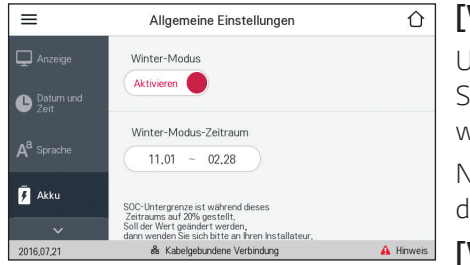

#### *[Winter-Modus]*

*Um auf [Aktivieren] oder [Deaktivieren] zu schalten, auf diesen Schalter drücken. Wird diese Funktion auf [Aktivieren] geschaltet,*  wird das Mindest-SOC-Niveau des Akkus auf 20% gehalten.

Nur der Installateur hat die Möglichkeit, das Mindest-SOC-Niveau *des Winter-Modus zu ändern.*

#### *[Winter-Modus-Zeitraum]*

◈

*Auf das Feld mit dem aktuell eingestellten Wert tippen, damit das Einstellmenü angezeigt wird. Sie können den Zeitraum ändern.* 

- *1. Dazu das Feld mit dem derzeitigen Wert auswählen. Das Menü zum Einstellen des Zeitraums wird angezeigt.*
- 2. Passen Sie [Monat] und [Tag] an, indem Sie dazu V oder  $\Lambda$ *benutzen.*
- *3. Auf [Übernehmen] tippen, um die Einstellung abzuschießen.*

# *System Information*

*Zeigt Systeminformationen über das ESS an. Sie erhalten Informationen über das PCS, den Akku und den Netzwerkstatus. Mit ∨ oder ∧ blättern Sie zu nächsten bzw. vorigen Information.* 

 $\bigcirc$ 

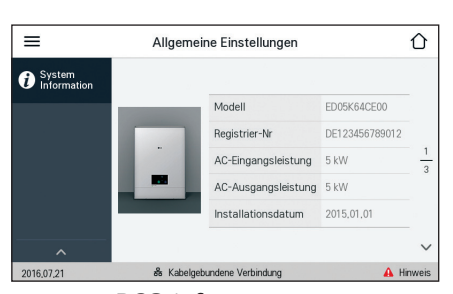

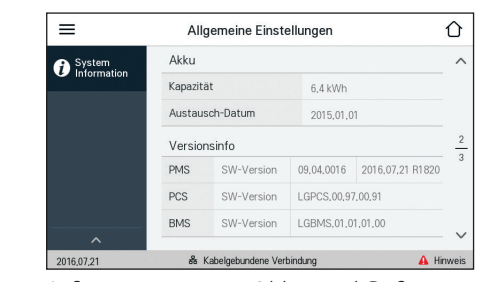

*PCS-Informationen Informationen zu Akku und Software*

 $\bigoplus$ 

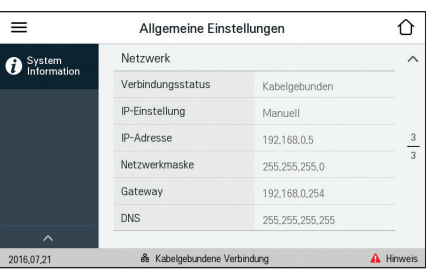

*Information über den Netzwerkstatus*

# *Das EnerVu-System benutzen*

*Wenn dieses Produkt mit dem Internet verbunden ist, können Sie die verschiedenen Informationen einsehen, wie zum Beispiel den Systemstatus, Informationen und Berichte, die mit dem EnerVu-Web-Überwachungssystem erstellt werden.*

#### *Vorbereitung*

 $\bigoplus$ 

• Um auf das ESS-Web-Überwachungssystem von LG zuzugreifen, ist ein Computer, Tablet oder Mobilgerät *mit installiertem Internet Browser und Internetzugang erforderlich.*

 $\bigoplus$ 

• Das Produkt muss mit dem Internet verbunden sein. Das Menü [Network]-Einstellung auf dem LCD-Touchscreen muss vom Installateur eingestellt werden.

### *Ein neues Konto anlegen*

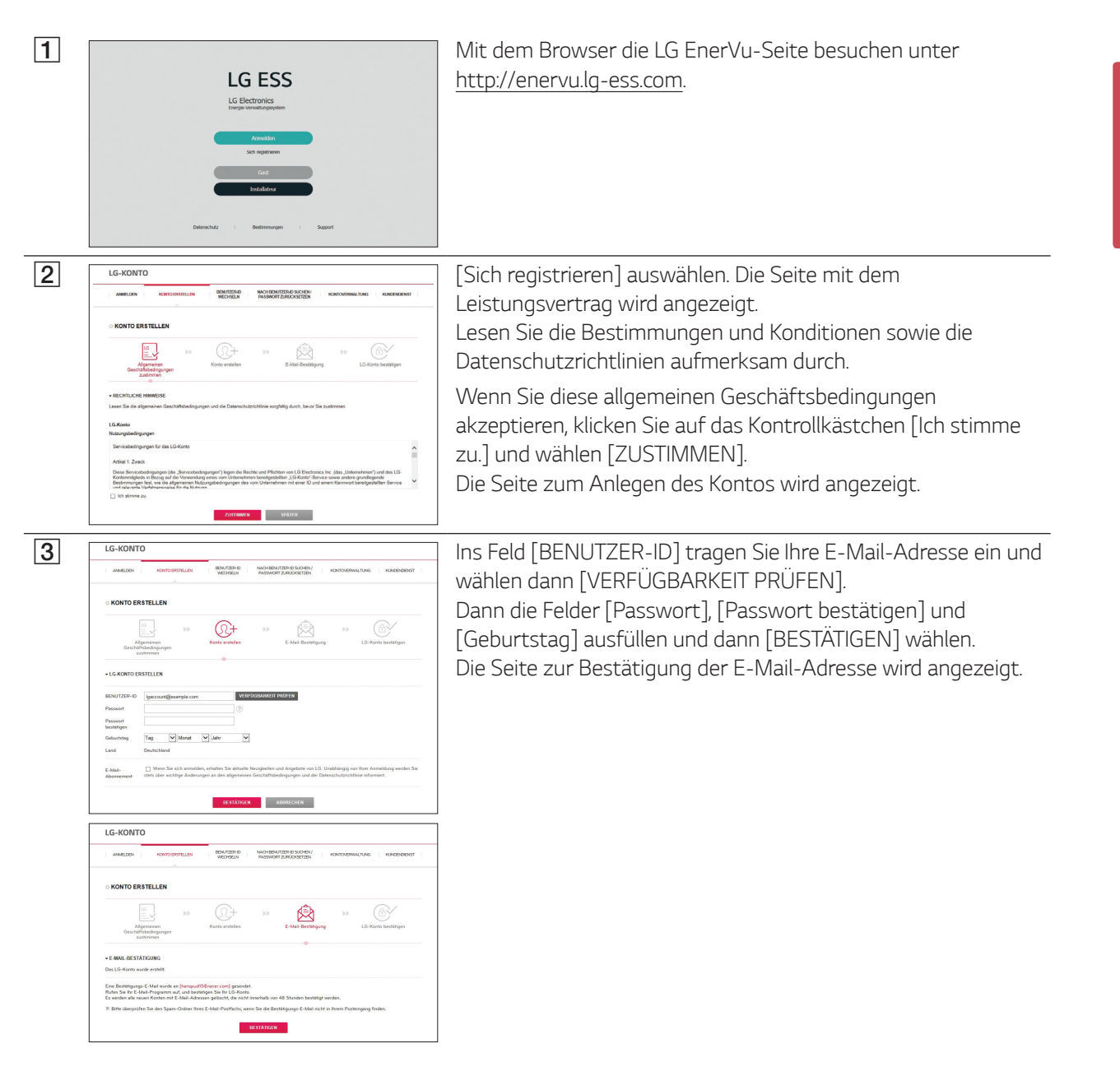

*17*

⊕

*18 EnerVu benutzen*

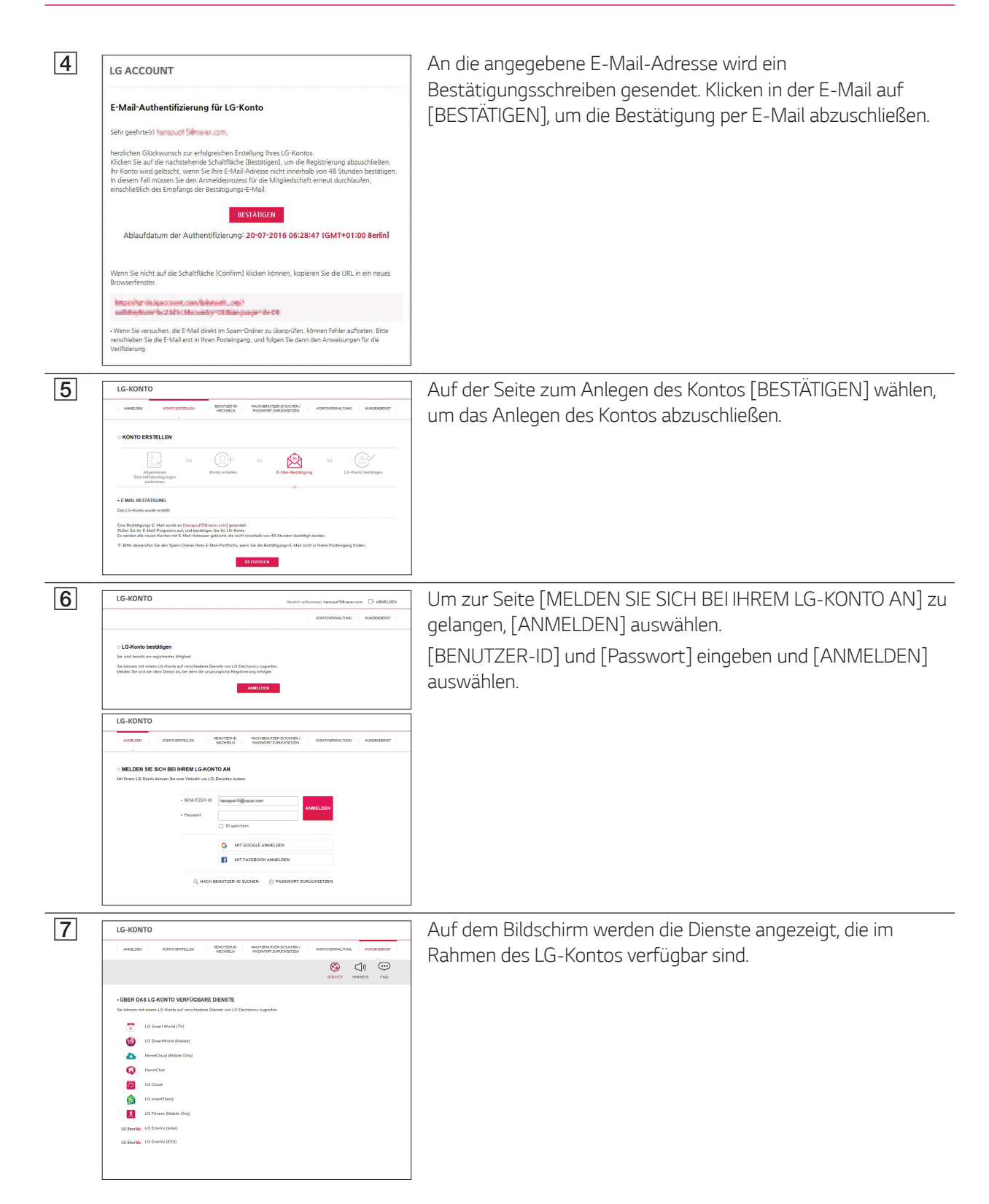

 $\bigoplus$ 

 $\bigcirc$ 

*3* EnerVu benutzen *EnerVu benutzen*

 $\bigoplus$ 

 $\bigcirc$ 

# *Überblick über die Seite my EnerVu*

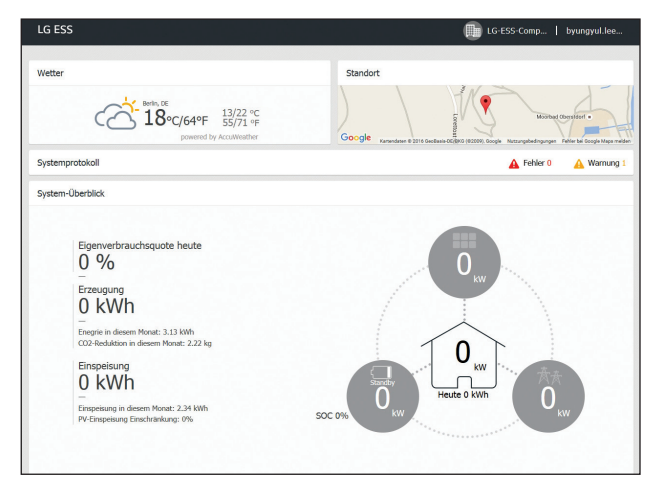

*Wenn Sie sich auf Ihrer Hauptseite von EnerVu*  befinden, können Sie verschiedene Informationen *zu Ihrem System einsehen.* 

 $\bigoplus$ 

#### *Wetter*

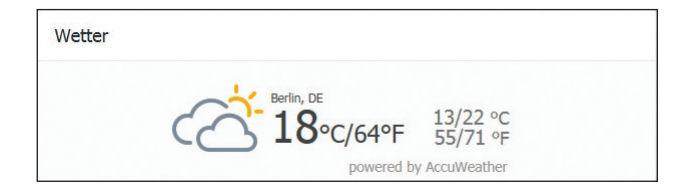

#### Zeigt an, wie an dem Ort, an dem das System *installiert ist, das Wetter ist. Diese Seite liefert Ihnen*

#### *Standort*

 $\bigoplus$ 

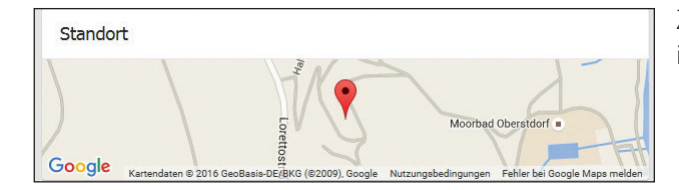

*Zeigt Ihnen auf einer Karte, wo das System installiert ist.*

#### *Systemprotokoll*

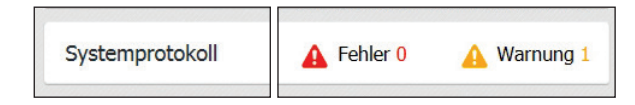

*Zeigt Ihnen Meldungen über Fehler beim System.*

### *System-Überblick*

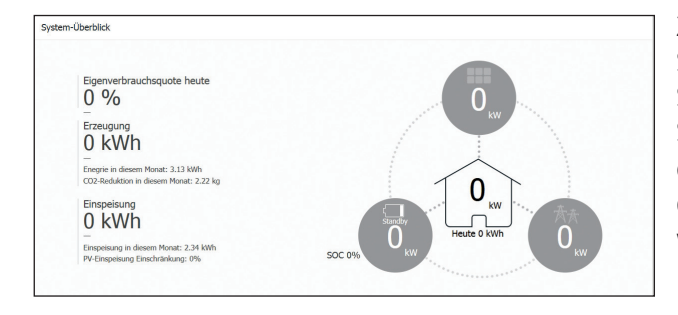

*Zeigt den Systemstatus in Realzeit an. Sie erhalten Systeminformationen über die Stärke des vom PV-System erzeugten Stroms, die Menge des aus dem Stromnetz gekauften Stroms und die Strommenge, die in den Akku geladen wird bzw. aus ihm entnommen, d. h. entladen wird. Alle diese Daten werden alle 15 Minuten aktualisiert.*

◈

#### *Analyse*

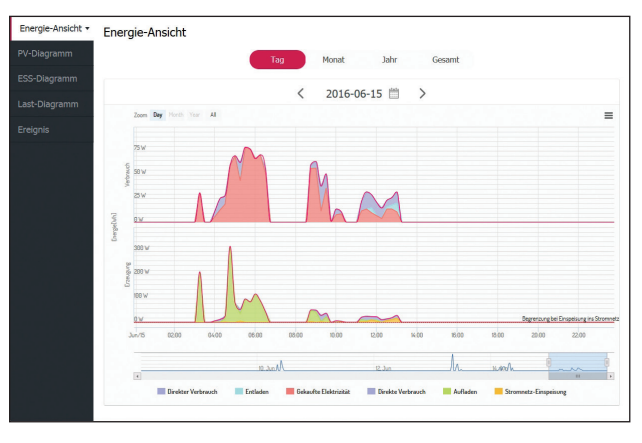

 $\bigcirc$ 

 $\bigcirc$ 

*Auf dieser Seite ist es möglich, Energieanalysen in Form von Statistik-Diagrammen durchzuführen. Sie können ermitteln, wie viel Energie vom System erzeugt worden ist, wie viel verbraucht, verkauft und gekauft wurde.*

*Das System unterstützt eine Reihe unterschiedlicher Statistik-Diagramme.* 

*Auf dem Register [Ereignis] haben Sie die Möglichkeit, Probleme zu prüfen, die beim System aufgetreten sind.*

### *System-Info*

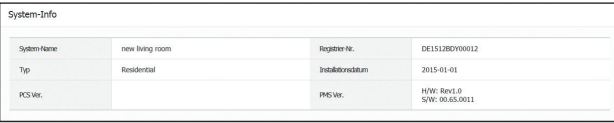

*Zeigt Informationen über Ihr System.*

#### *Report*

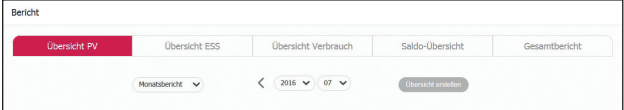

*Sie können auf Grundlage statistischer Daten auf*  Monats- oder Jahresbasis einen Bericht über das *Energiemanagement Ihres Systems erstellen.*

 $\bigoplus$ 

 $\bigoplus$ 

# *Ein Statistik-Diagramm erstellen*

Sie können auf Grundlage statistischer Daten ein Diagramm auf Tages-, Monats- oder Jahresbasis über das *Energiemanagement Ihres Systems erstellen. Um ein Statistik-Diagramm zu erstellen, wählen Sie entweder*  [Tag], [Monat], [Jahr] oder [Gesamt], um den Zeitraum festzulegen.

 $\bigcirc$ 

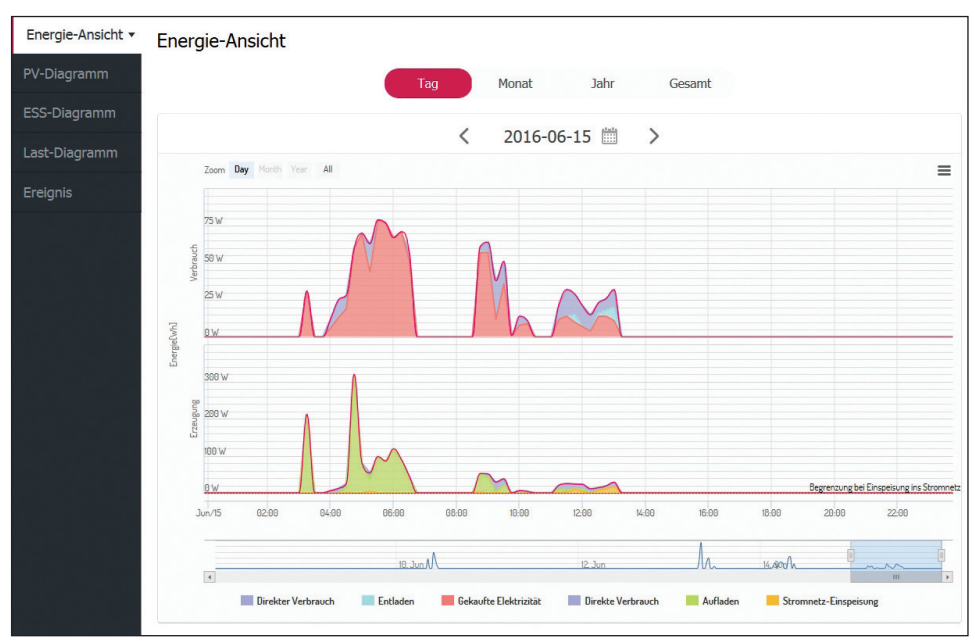

*1. Auf der linken Seite des Bildschirms ein Register auswählen.*

 $\bigoplus$ 

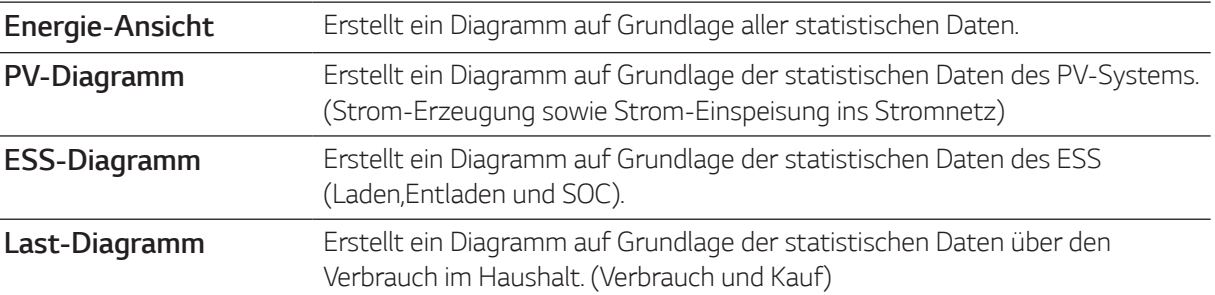

 $\bigcirc$ 

- *2.* Mit [Tag], [Monat], [Jahr] oder [Gesamt] den Zeitraum wählen, der analysiert werden soll.
- 3. Nach Auswahl von Tag, Monat oder Jahr wird ein entsprechendes Statistik-Diagramm erstellt. *Nach der Auswahl wird in kurzer Zeit auf dem Bildschirm das Diagramm angezeigt.*

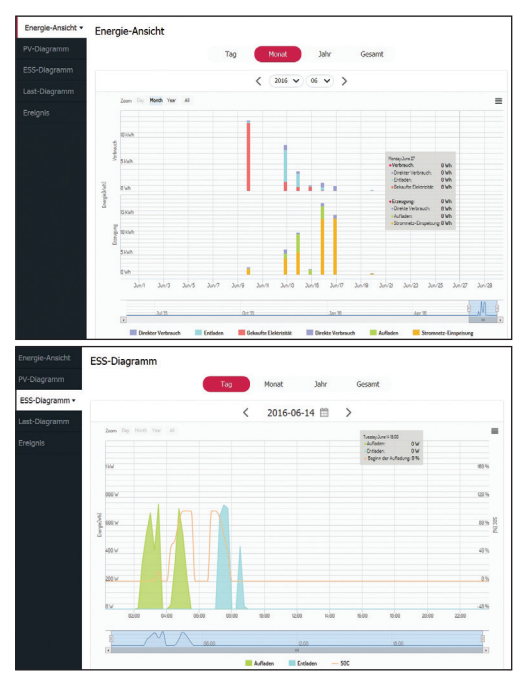

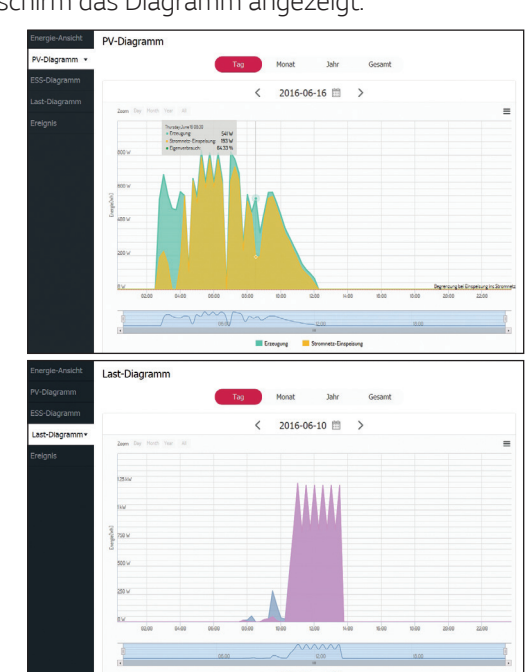

#### *22 EnerVu benutzen*

4. Unterhalb des Diagramms gibt es mehrere Optionen. Durch Klicken können Sie bewirken, dass statistische *Angaben angezeigt oder ausgeblendet werden.* 

◈

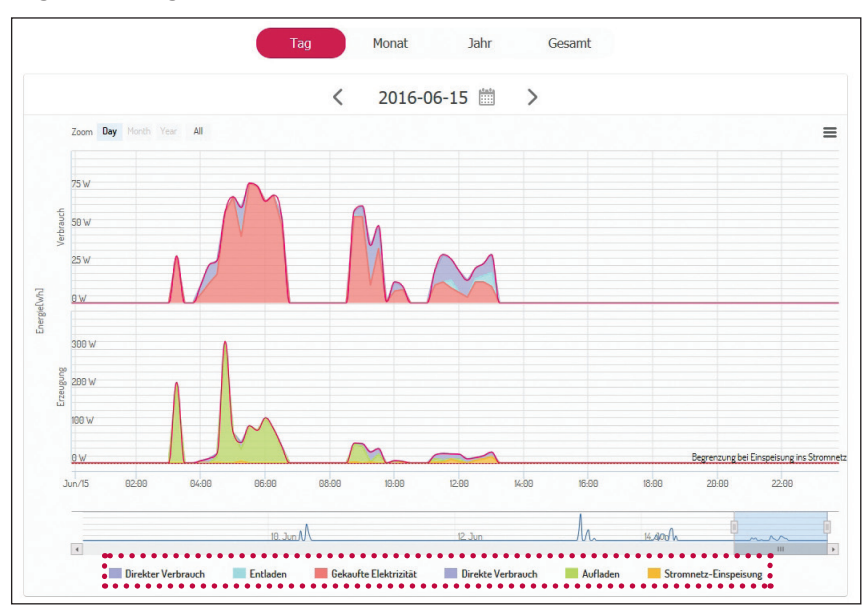

Welche Optionen zur Verfügung stehen hängt vom Diagramm ab. Weitere Informationen über die Optionen bei den Diagrammen entnehmen Sie der Tabelle unten

 $\bigoplus$ 

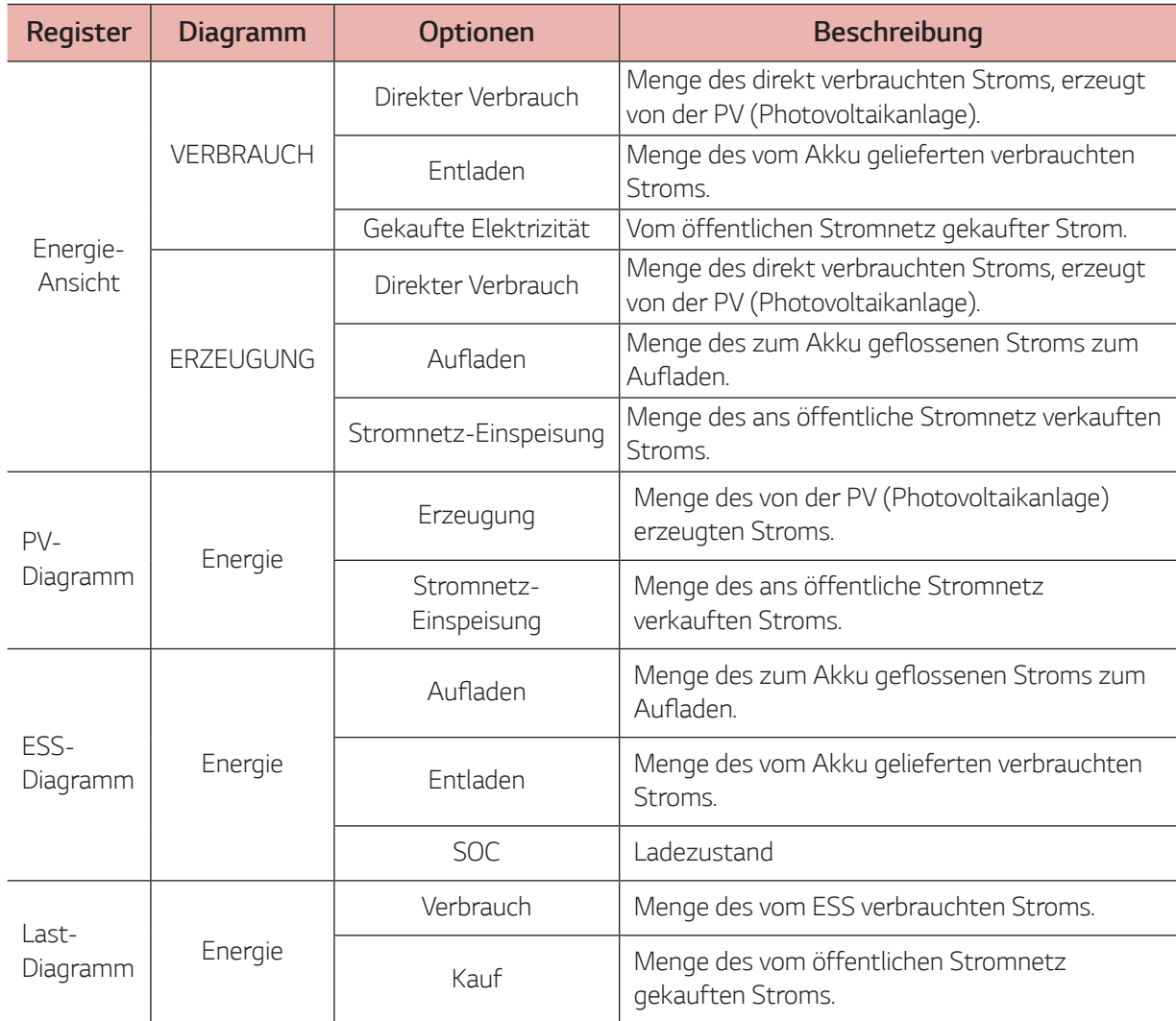

*5. Um das Diagramm zu drucken oder als Bilddatei herunterzuladen, [ ] auswählen.*

 $\bigcirc$ 

# *Systemereignisse einsehen*

*Nach Auswahl des Registers [Ereignis] zeigt die Seite eine Liste von Ereignissen, die beim System in Form von Fehlern und Warnungen aufgetreten sind.*

 $\bigoplus$ 

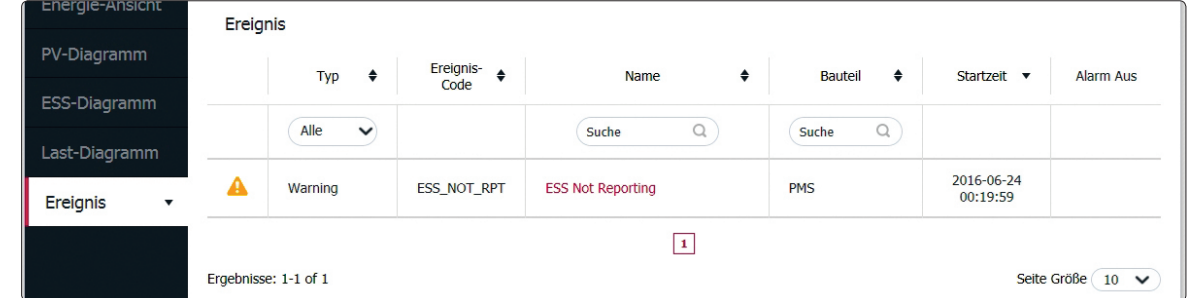

- *1. Auf der linken Sie des Bildschirms das Register [Ereignis] auswählen. Auf dem Bildschirm wird die Liste mit Systemfehlern und Warnungen angezeigt.*
- *2.* Unter [Alle], [Fehler] und [Warnung] den [Typ] auswählen. Je nach ausgewähltem Typ wird dann die Liste gefiltert.

### *Ein Statistik-Bericht erstellen*

↔

Sie können auf Grundlage statistischer Daten auf Monats- oder Jahresbasis einen Bericht über das *Energiemanagement Ihres Systems erstellen.*

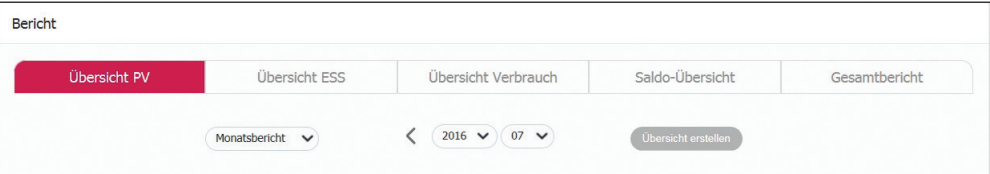

*1. Mit [Übersicht PV], [Übersicht ESS], [Übersicht Verbrauch], [Saldo-Übersicht] oder [Gesamtbericht] die gewünschte Berichtsart auswählen.* 

2. Mit [Jahresbericht] oder [Monatsbericht] den Berichtszeitraum auswählen.

- 3. Den gewünschten Monat oder das gewünschte Jahr auswählen.
- *4. [Übersicht erstellen] auswählen. Es wird ein Statistik-Bericht angezeigt.*

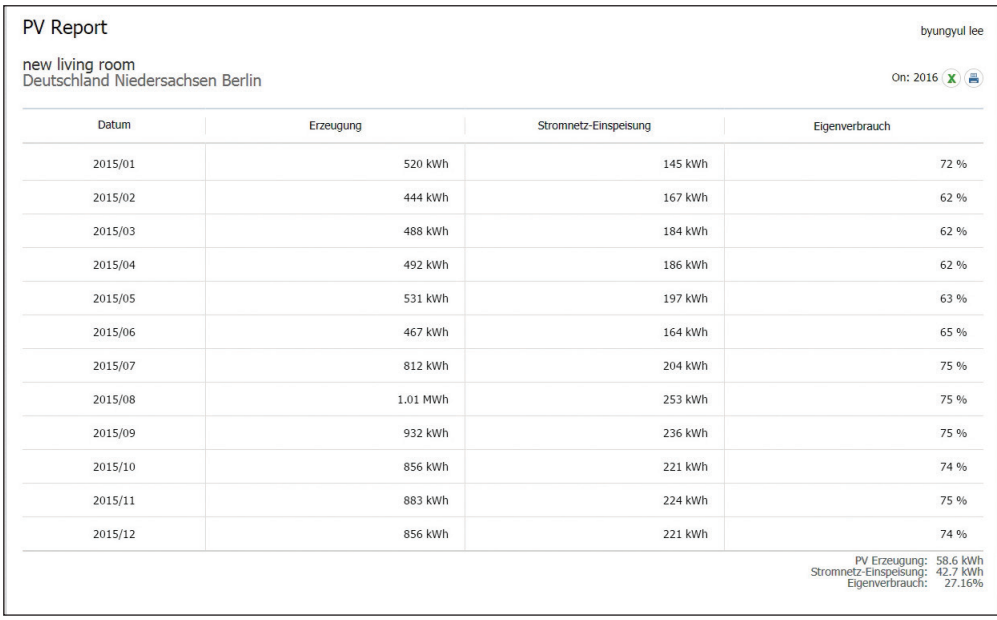

Um den Statistik-Bericht in Form einer Excel-Datei herunterzuladen,  $\mathbb X$  auswählen.

**Um den Statistik-Bericht zu drucken, ■ auswählen.** 

 $\bigoplus$ 

*3*

*23*

◈

# *Das System an einen anderen Benutzer transferieren*

 $\bigcirc$ 

*Sie können Ihr System an einen anderen Benutzer transferieren. Sobald das System transferiert ist, ist es Ihnen nicht mehr möglich, das System über Ihr Konto zu überwachen.* 

#### *Vorbereitung*

- y *Notieren Sie sich die E-Mail-Adresse des Empfängers.*
- y *Die E-Mail-Adresse des Empfängers muss als die eines LG-Mitglieds registriert werden. Falls der Empfänger noch kein LG-Mitglied ist, wird automatisch eine E-Mail an den Empfänger gesendet, in der er aufgefordert wird, Mitglied zu werden.*

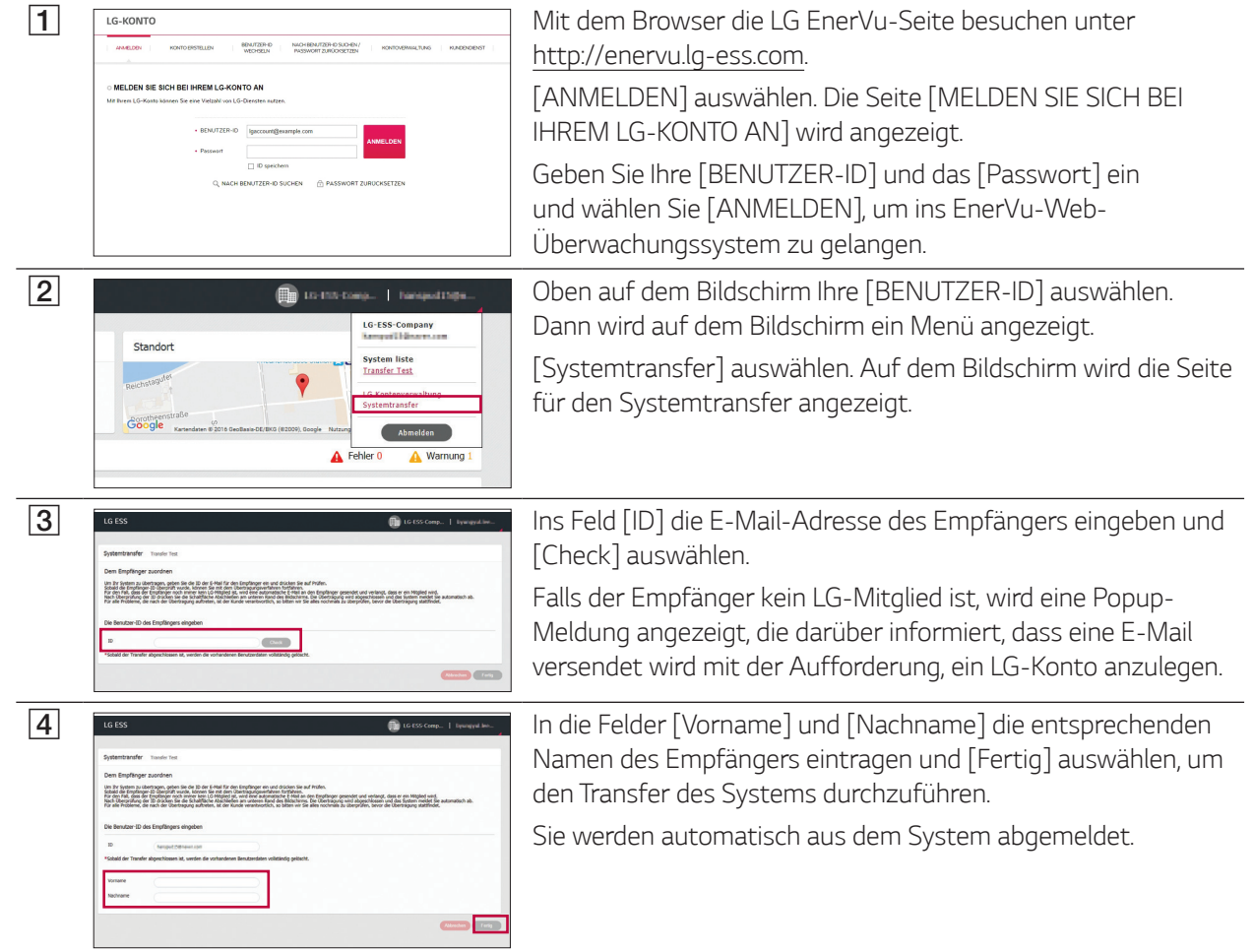

 $\bigoplus$ 

*3* EnerVu benutzen *EnerVu benutzen*

 $\bigodot$ 

 $\bigcirc$ 

*25*

# *Wartung*

### *Das Produkt reinigen*

Benutzen Sie ein weiches, trockenes Tuch, um dieses Produkt zu reinigen. Falls die Oberflächen sehr schmutzig sind, benutzen Sie ein weiches Tuch, das mit einer milden Waschmittellösung leicht angefeuchtet ist. Keine starken Lösungsmittel wie Alkohol, Benzin oder Verdünner verwenden, da diese die Oberfläche des Produkts *beschädigen könnten.*

◈

*In unmittelbarer Nähe des Produkts keine volatilen Flüssigkeiten wie Insektizidspray verwenden. Durch*  Abwischen mit zu viel Druck könnte die Oberfläche beschädigt werden. Darauf achten, dass Gummi oder *Plastikprodukte nicht über einen längeren Zeitraum in Kontakt sind mit dem Produkt.*

*Zum Reinigen des Luftkanals alle System-Komponenten einschließlich PCS, PV-Module, Akku und AC-Hauptschalter ausschalten. Danach die untere Abdeckung des PCS öffnen und mit einer weichen Bürste den Staub auf dem Luftkanal entfernen.*

## *Regelmäßige Inspektionen*

Es wird empfohlen, jedes Jahr den Betriebszustand und die Anschlüsse zu überprüfen. Wenden Sie sich dazu *an einen autorisierten Händler oder an die Stelle, bei der Sie das Produkt gekauft haben.*

# *Kontakt*

Falls Sie technische Probleme oder Fragen haben, kontaktieren Sie die Installationsfirma oder LGE.

*1. Installationsfirma Adresse :* 

Tel :

*2. LGE* 

 $\bigcirc$ 

*Adresse : LG Electronics Deutschland GmbH Berliner Straße 93 40880 Ratingen Deutschland* Tel. : + 0049 18 06 807 020 *E-Mail : b2b.service@lge.de*

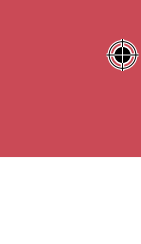

*Anhang*

*4*

◈

### *Produkt entsorgen*

*Wenn das Produkt das Ende seiner Lebensdauer erreicht oder ein Defekt nicht repariert werden kann, muss*  das Produkt gemäß den vor Ort geltenden Entsorgungsvorschriften für Elektroschrott entsorgt werden. Die Entsorgung des Produkts darf nur von dafür qualifiziertem Fachpersonal durchgeführt werden. Wenden Sie *sich dazu an einen autorisierten Händler oder an die Stelle, bei der Sie das Produkt gekauft haben.*

◈

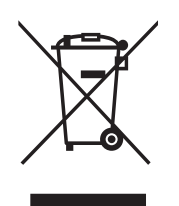

- *1. Dieses Symbol mit dem durchgestrichenen fahrbaren Mülleimer signalisiert, dass gemäß WEEE elektrische und elektronische Produkte vom Hausmüll getrennt entsorgt werden müssen (WEEE - Waste Electrical and Electronic Equipment Directive - Richtlinie zu Elektro- und Elektronikgeräte-Abfall).*
- *2. Alte elektrische Produkte können gefährliche Stoffe enthalten, sodass die ordnungsgemäße Entsorgung alter Geräte dazu beiträgt, negative Auswirkungen auf die Umwelt und auf die Gesundheit von Menschen zu vermeiden.*

Ihr altes Gerät kann wiederverwendbare Teile enthalten, die benutzt werden können, *andere Produkte zu reparieren. Und es können andere wertvolle Materialien enthalten sein, die recycelt werden können, um begrenzte Ressourcen zu schonen.*

*3. Sie können Ihr Gerät entweder zu dem Geschäft bringen, wo Sie es gekauft haben, oder*  Sie informieren sich bei der Behörde vor Ort, die für Entsorgungsfragen zuständig ist, und *fragen, wo der nächste WEEE-Sammelpunkt ist. Die aktuellsten Informationen in Bezug auf Ihr Land finden Sie unter www.lg.com/global/recycling*

⊕

#### *Entfernen von Abfallbatterien und -Akkus*

#### *(Nur für Produkte mit integrierter Batterie)*

*Falls dieses Produkt eine im Produkt eingearbeitete Batterie/Akku enthält, die nicht ohne weiteres durch*  den Endbenutzer entfernt werden kann, empfiehlt LG, dass nur qualifizierte Fachkräfte Batterie oder Akku *entfernen, die/der entweder wegen einer Ersatzlieferung oder für ein Recycling am Ende der Lebensdauer dieses Produkts ausgetauscht werden muss. Um Schäden am Produkt zu vermeiden, und für ihre eigene Sicherheit, sollten Benutzer nicht versuchen, Batterie oder Akku zu entfernen und diesbezüglich die LG-Beratungsstelle oder einen anderen unabhängigen Dienstleister zwecks Beratung kontaktieren.*

Das Entfernen von Batterie oder Akku erfordert ein Zerlegen des Produkts, die Trennung der elektrischen *Leitungen/Kontakte und eine sorgfältige Entnahme der Batterie-/Akkuzelle mit Spezialwerkzeugen. Wenn*  Sie die Anweisungen für qualifizierte Fachkräfte benötigen, wie man Batterie/Akku sicher entfernen kann, *besuchen Sie bitte http://www.lge.com/global/sustainability/environment/take-back-recycling*

# *Technische Daten*

 $\bigoplus$ 

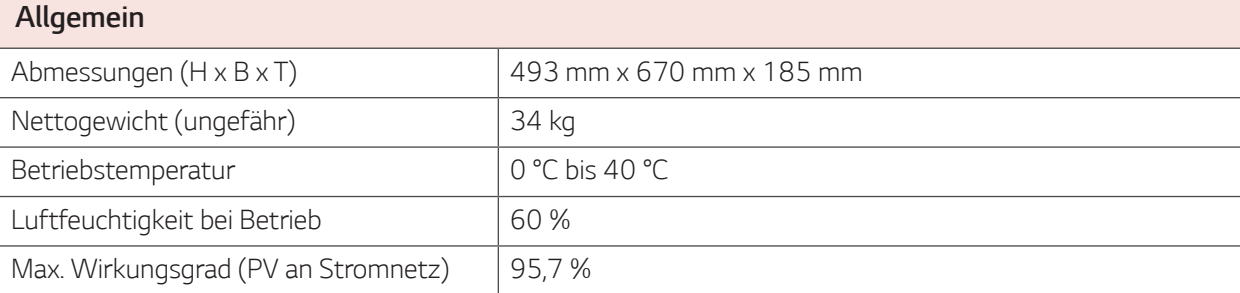

 $\bigoplus$ 

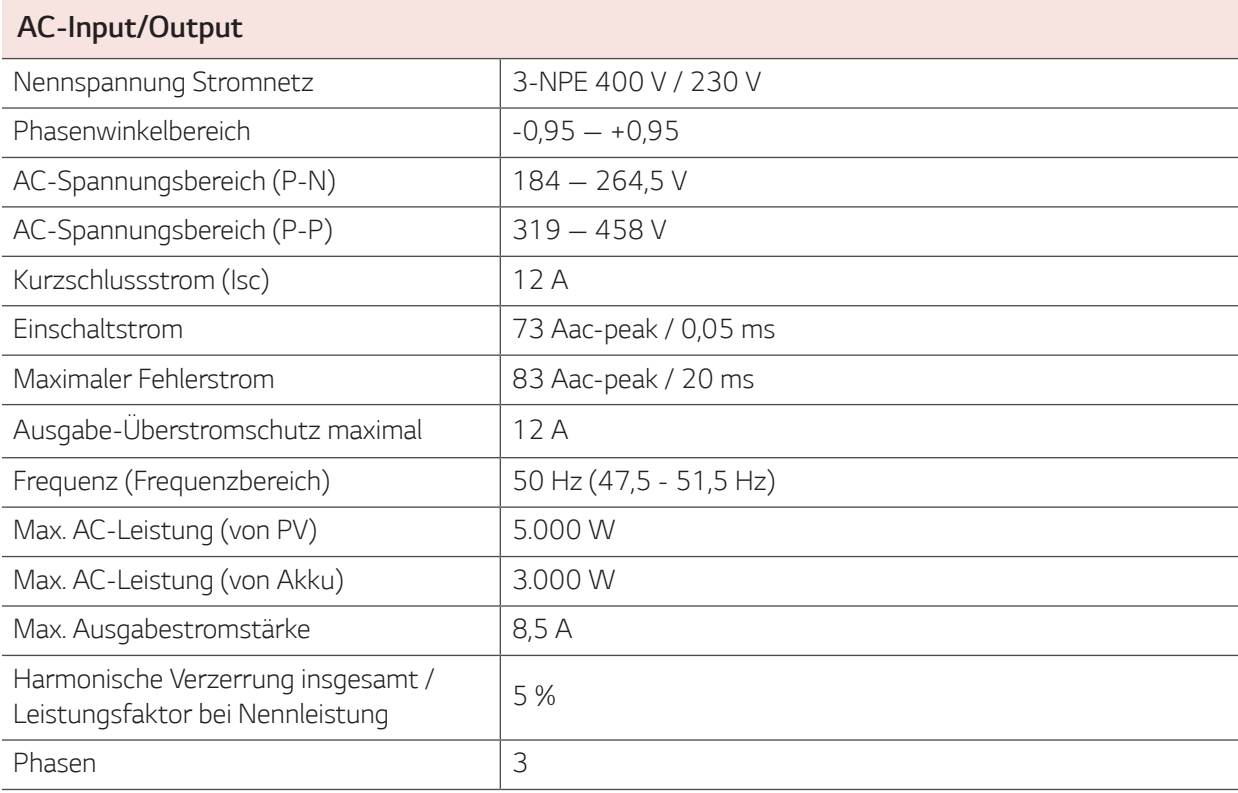

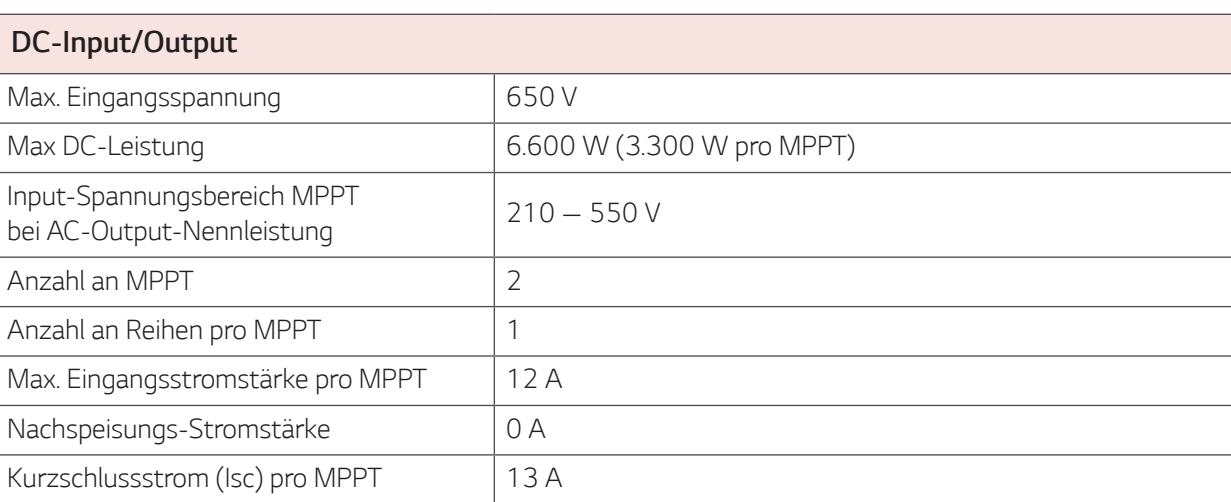

 $\bigcirc$ 

*Anhang*

*4*

*27*

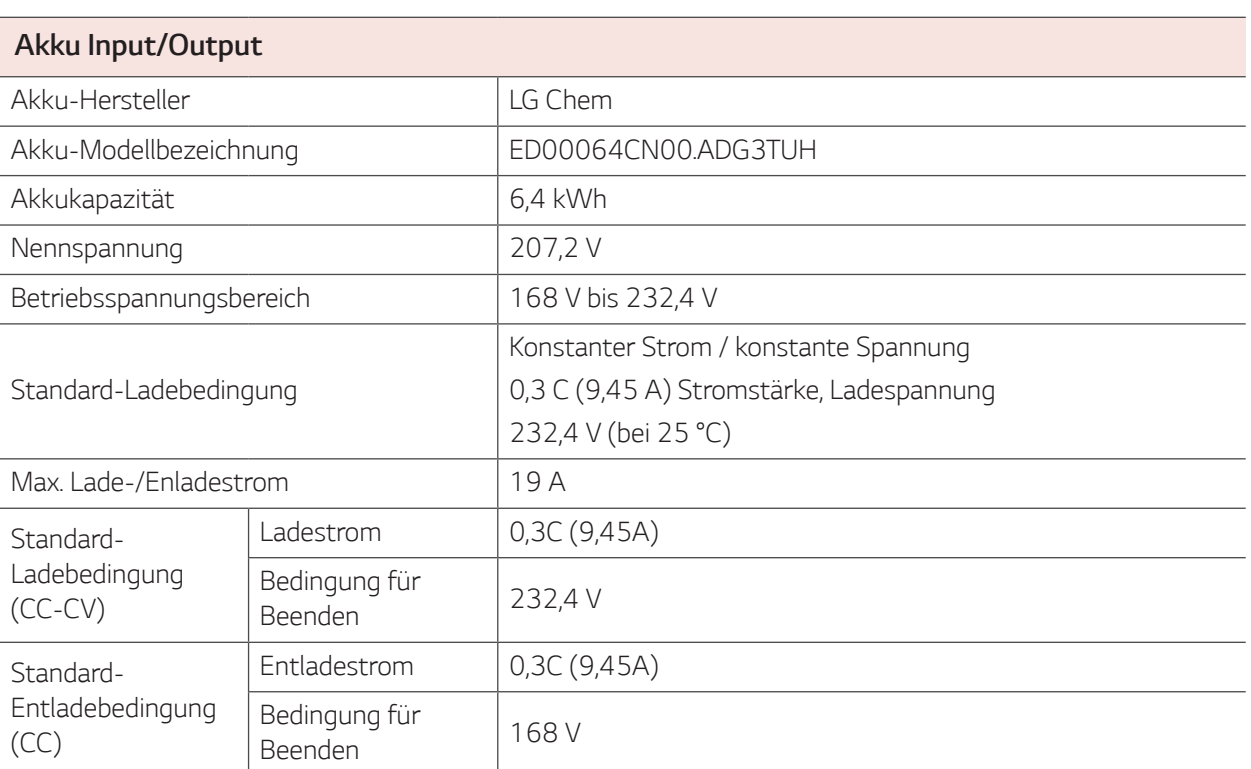

 $\bigoplus$ 

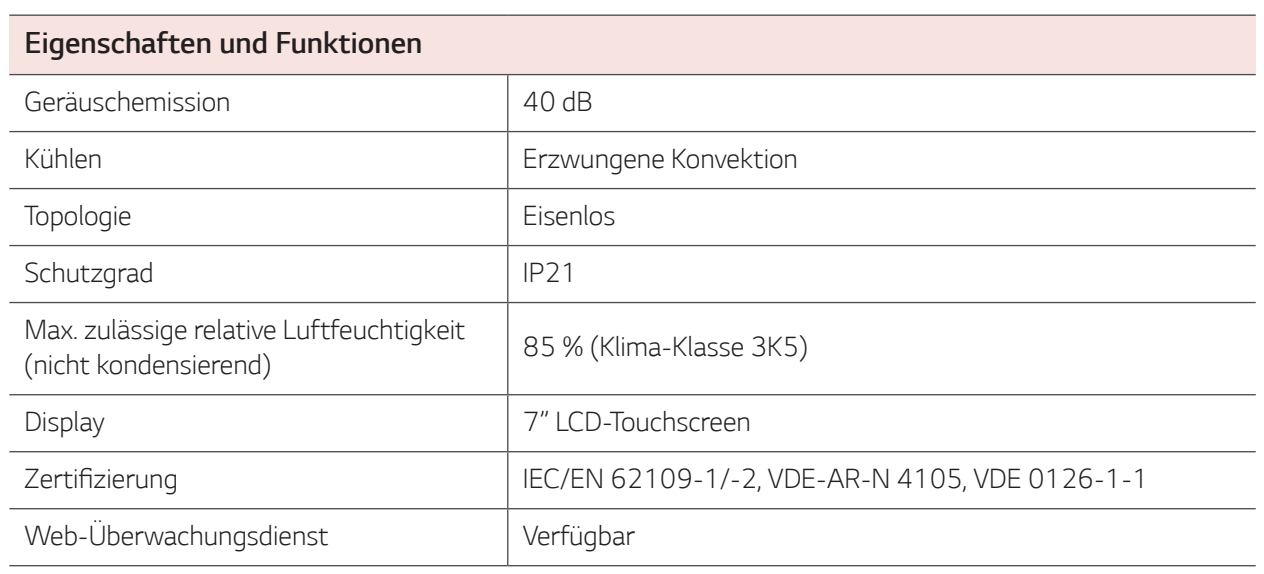

 $\bigoplus$ 

y Konstruktion und Spezifikationen können ohne vorherige Ankündigung jederzeit geändert werden.

 $\bigoplus$ 

*29*

# *Information: Hinweis bezüglich Open-Source-Software*

 $\bigoplus$ 

Den Quellcode unter GPL, LGPL, MPL sowie weitere Open-Source-Lizenzen, die in diesem Produkt enthalten *sind, können Sie unter http://opensource.lge.com herunterladen. Neben dem Quellcode stehen dort noch alle Lizenzbedingungen, auf die verwiesen wird, Garantieausschlüsse sowie Urheberrechtshinweise zum Download bereit. LG Electronics stellt Ihnen gegen eine Gebühr (für Distribution, Medien, Versand und Verwaltung) auch*  den Quellcode auf CD-ROM bereit. Wenden Sie sich per E-Mail an LG Electronics: opensource@lge.com. Dieses Angebot ist drei (3) Jahre ab Kaufdatum des Produkts gültig.

 $\bigoplus$ 

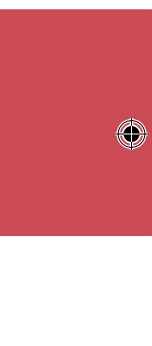

*Anhang*

 $\bigoplus$  $\overline{\phantom{0}}$  $\overline{\phantom{a}}$ ,我们也不能会在这里,我们也不能会在这里,我们也不能会在这里,我们也不能会在这里,我们也不能会在这里,我们也不能会在这里,我们也不能会不能会不能会。""我们,我

 $\bigoplus$ 

 $\bigoplus$ 

 $\bigoplus$  $\overline{\phantom{0}}$  $\overline{\phantom{a}}$ ,我们也不能会在这里,我们也不能会在这里,我们也不能会在这里,我们也不能会在这里,我们也不能会在这里,我们也不能会在这里,我们也不能会不能会不能会。""我们,我

 $\bigoplus$ 

 $\bigoplus$ 

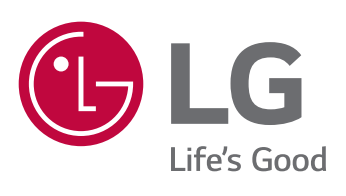

 $\bigcirc$ 

 $\overline{\phantom{a}}$ 

 $\bigoplus$ 

 $\frac{1}{1-\frac{1}{2}}$ 

 $\bigoplus$ 

 $\frac{1}{\sqrt{2}}$